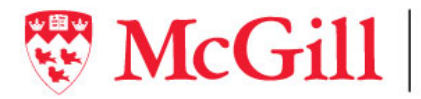

Procurement **Services Services** de l'approvisionnement

# **François Pouliot**

**Directeur, Services de l'approvisionnement** 

Financial Services Services Services financiers TEL: (514) 398-2658 3465 Durocher Street, Room 107 3465, rue Durocher, bureau 107 FAX: (514) 398-1885 Montréal (Québec) Canada H2X 0A8 Montréal (Québec) Canada H2X 0A8 Email:françois.pouliot@mcgill.ca

**Date:** March 30, 2021

**Object:** Contract Record Creation and Maintenance

#### **AUTHORITY**

The present Directive is issued under the authority assigned to Procurement Services by the Procurement Policy.

#### **PART I – PURPOSE AND SCOPE**

Both internal and external audit findings have shown that McGill University does not maintain consistent processes of contract naming, tracking, spend monitoring and record keeping. The corrective action undertaken to address these issues were to acquire a contract management module, to integrate it with Banner and to develop a mandatory procedure for its optimized use.

#### **PART II - INSTRUCTIONS**

- 2.1. Mandatory application of the CCT Record Creation Procedure comes into effect for the creation of new records as of starting April 1, 2021.
- 2.2. All CCT records related to contracts currently in effect must be updated to comply to the Procedure.
- 2.3. Any exception must be approved in writing by the Director, Procurement Services. All exceptions will be reviewed periodically, in order to assess the need for revisions to the Procedure, or to other procurement processes.

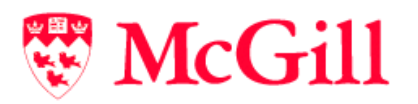

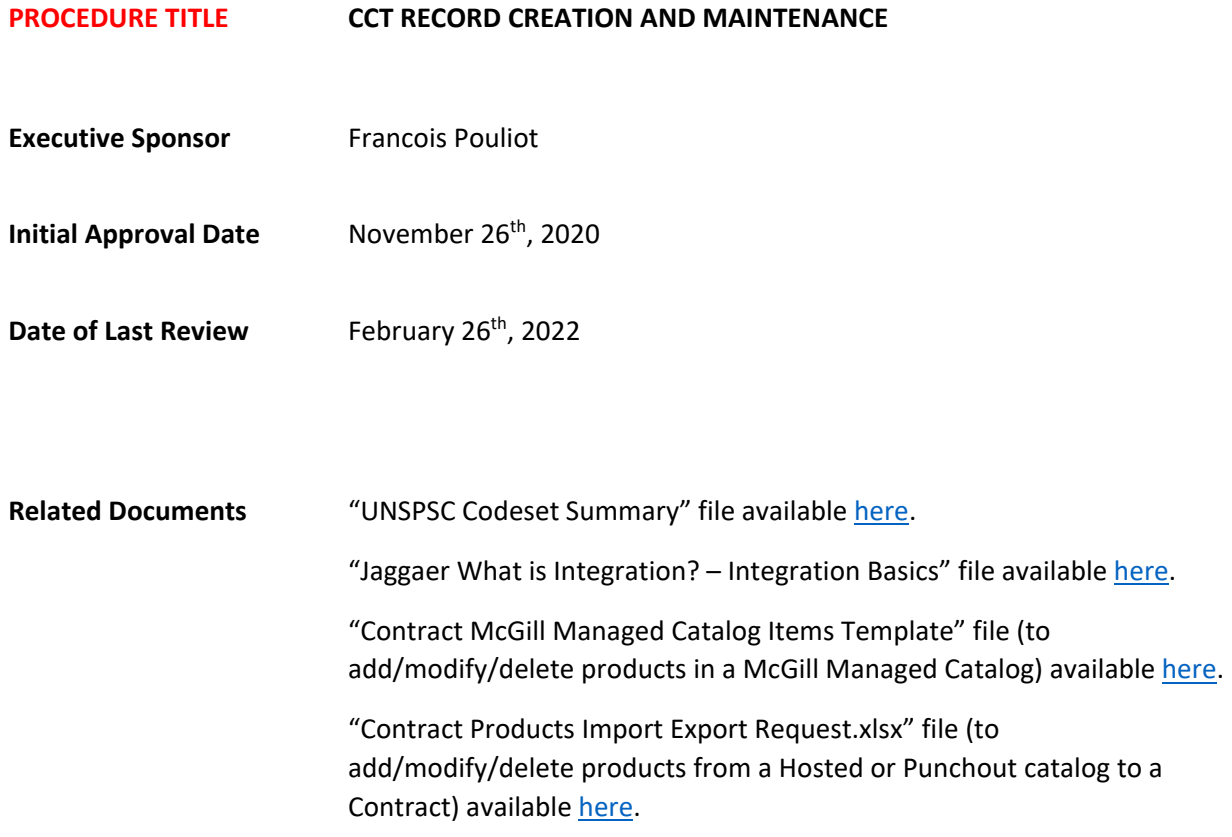

## **PART I – PURPOSE AND SCOPE**

This document describes the procedure to create the CCT record in MMP for external Suppliers.

## **PART II – PROCEDURAL CONTENT**

There are two main sections in Part II. The first is a list of items that need to be addressed prior to configuring certain sections of the CCT record whereas the second section is the procedure to configure the record. There is also an appendix at the end of the document where additional information is shared.

# Table of Contents

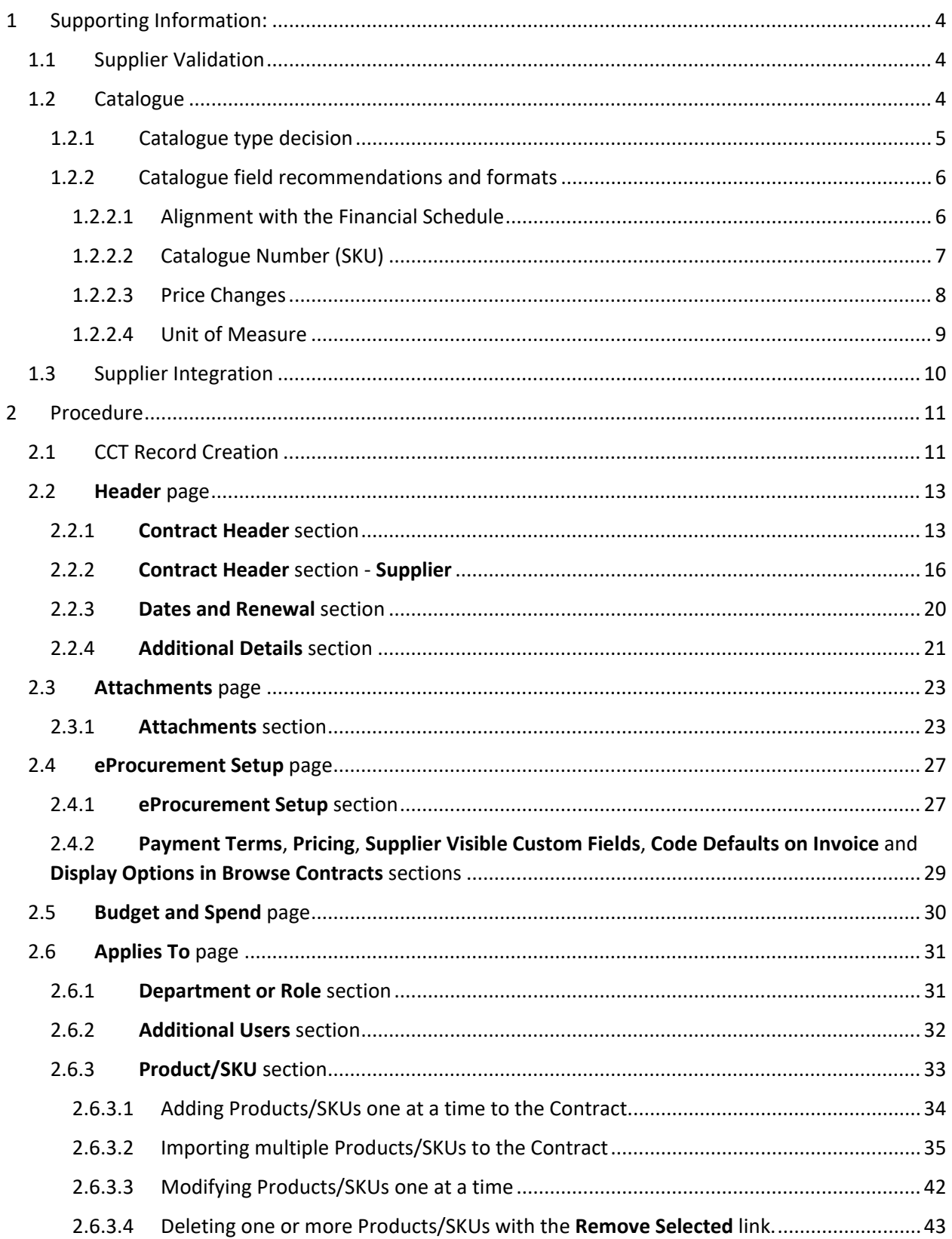

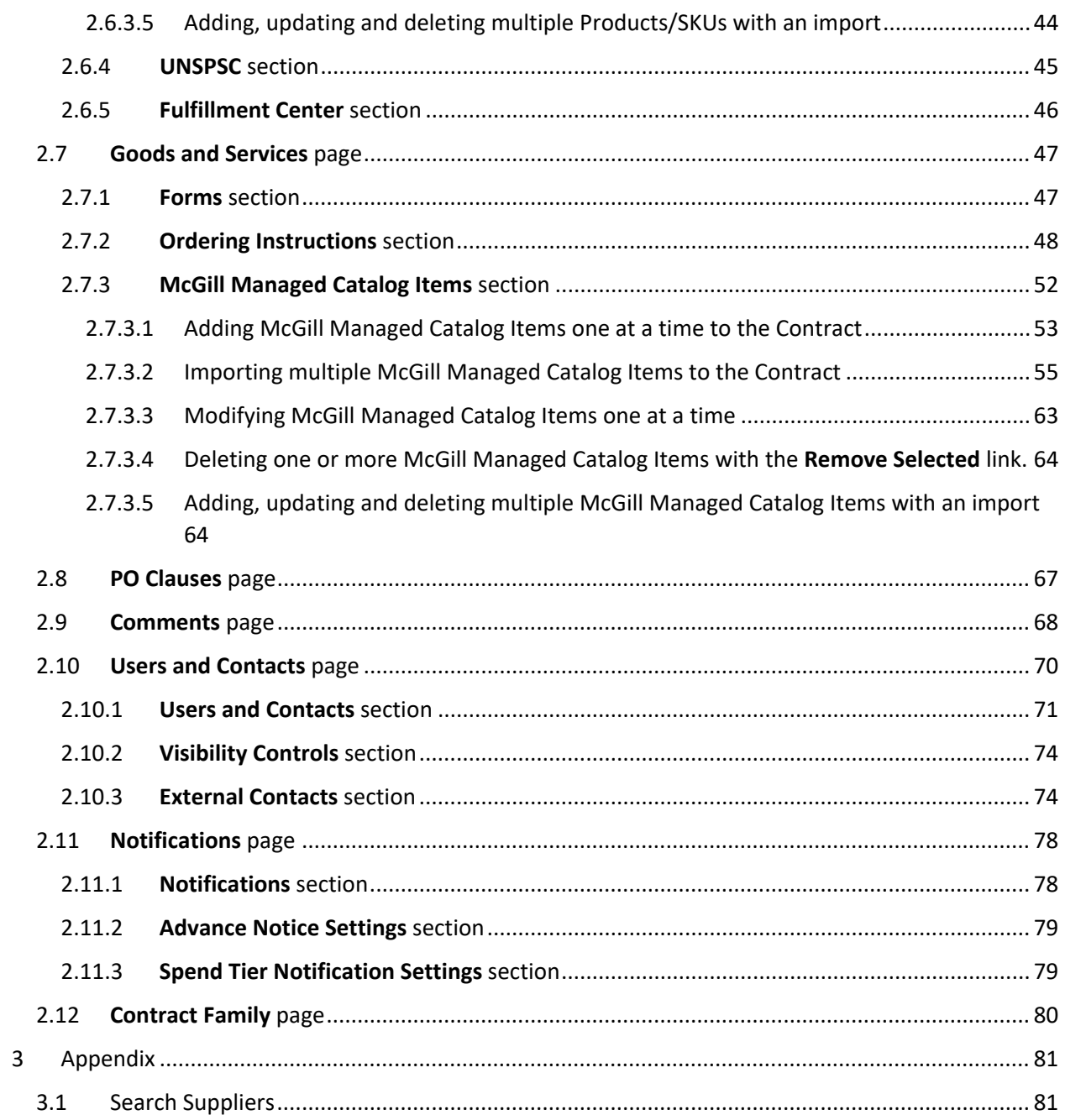

# <span id="page-4-0"></span>1 Supporting Information:

Note: The CCT record must be created as soon as the mandate is received, regardless of its projected value. However, the following information will need to be addressed prior to configuring certain sections of the record.

## <span id="page-4-1"></span>1.1 Supplier Validation

Once selected, the Supplier **cannot** be changed. It is therefore important that the Supplier be correctly configured in MMP before making any selection.

Does the Supplier already exist in MMP?

- If No, complete the New Supplier Request Form available [here.](https://www.mcgill.ca/procurement/forms/new-supplier-request)
- It is strongly recommended that this be done as soon as possible.

Are any updates required to the Supplier in MMP? If yes:

- Contact the MMP Administrators for the following types of changes if the nature of the Contract requires it:
	- o Preventing non-catalogue orders with the Supplier
	- o Workflow changes specific to the Supplier in the Contract
- Contact the Vendor Administrator [\(vendor.purchasing@mcgill.ca\)](mailto:vendor.purchasing@mcgill.ca) for the following types of changes:
	- o New Supplier address, telephone number, email information, etc. Note, this is different than adding a Contact which can be done by a Buyer.
	- o Adding a Contract flag to the Supplier (example one denoting the currency in use)
	- o Any other Supplier related changes not listed here.

#### <span id="page-4-2"></span>1.2 Catalogue

Note: For all sections unde[r 1.2](#page-4-2) (except for Sectio[n 1.2.2.1](#page-6-1) – [Alignment with the Financial Schedule\)](#page-6-1), contact the MMP Administrators for support if needed.

For support related to [1.2.2.1,](#page-6-1) contact the Manager for Systems and Customer Support.

In addition to the Contracts resulting from mandates, expenses with an external supplier equal to or greater than \$10,000 should be linked to a CCT Record and SKUs. As a minimum, the quote(s) obtained from the supplier (as well as any email authorization for emergency purchases) must be attached to such CCT Records. The Purchase Requisition workflow includes a step that checks if there is an attachment for those PRs with a value of \$5000 and greater.

It is also possible to have a CCT Record with no SKUs when required. For example: bulk fuel or natural gas, where pricing is volatile and is reviewed daily. There would still be a Contract, but POs would be non-catalogue orders.

Three types of catalogues are available in MMP

- McGill-managed
- Hosted
- Punch-out

McGill-managed catalogues are always managed by the Buyers whereas Hosted are populated by the Suppliers and managed by Jaggaer, while Punch-out catalogues are typically fully managed by the Supplier.

Under exceptional cases, McGill can become responsible for maintaining and loading a hosted catalogue on behalf of the Supplier. The Buyer would then be responsible for populating the template while the MMP Administrators would be responsible for loading it.

#### <span id="page-5-0"></span>1.2.1 Catalogue type decision

Please refer to the following table to guide the decision-making process as to which catalogue type should be selected.

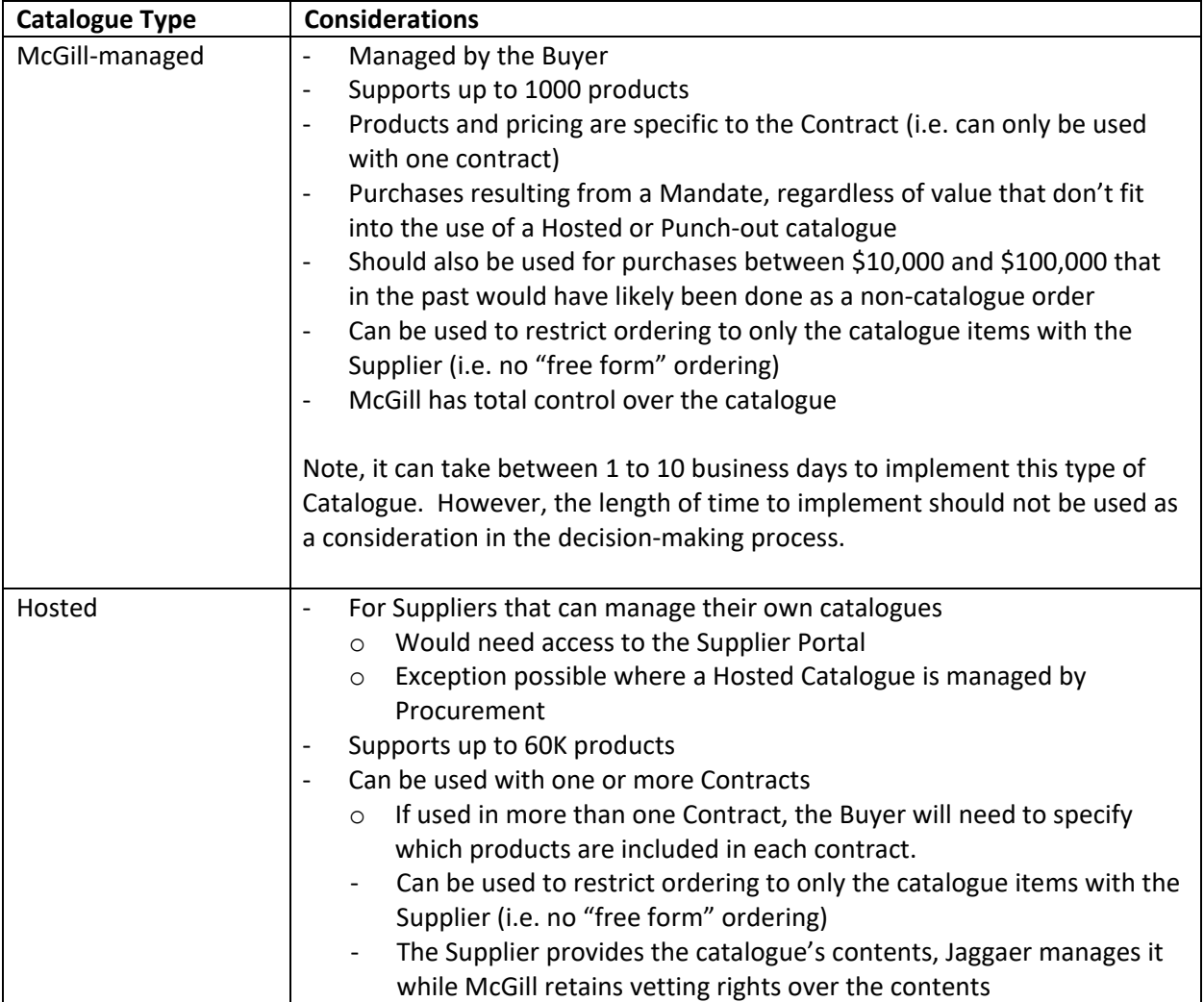

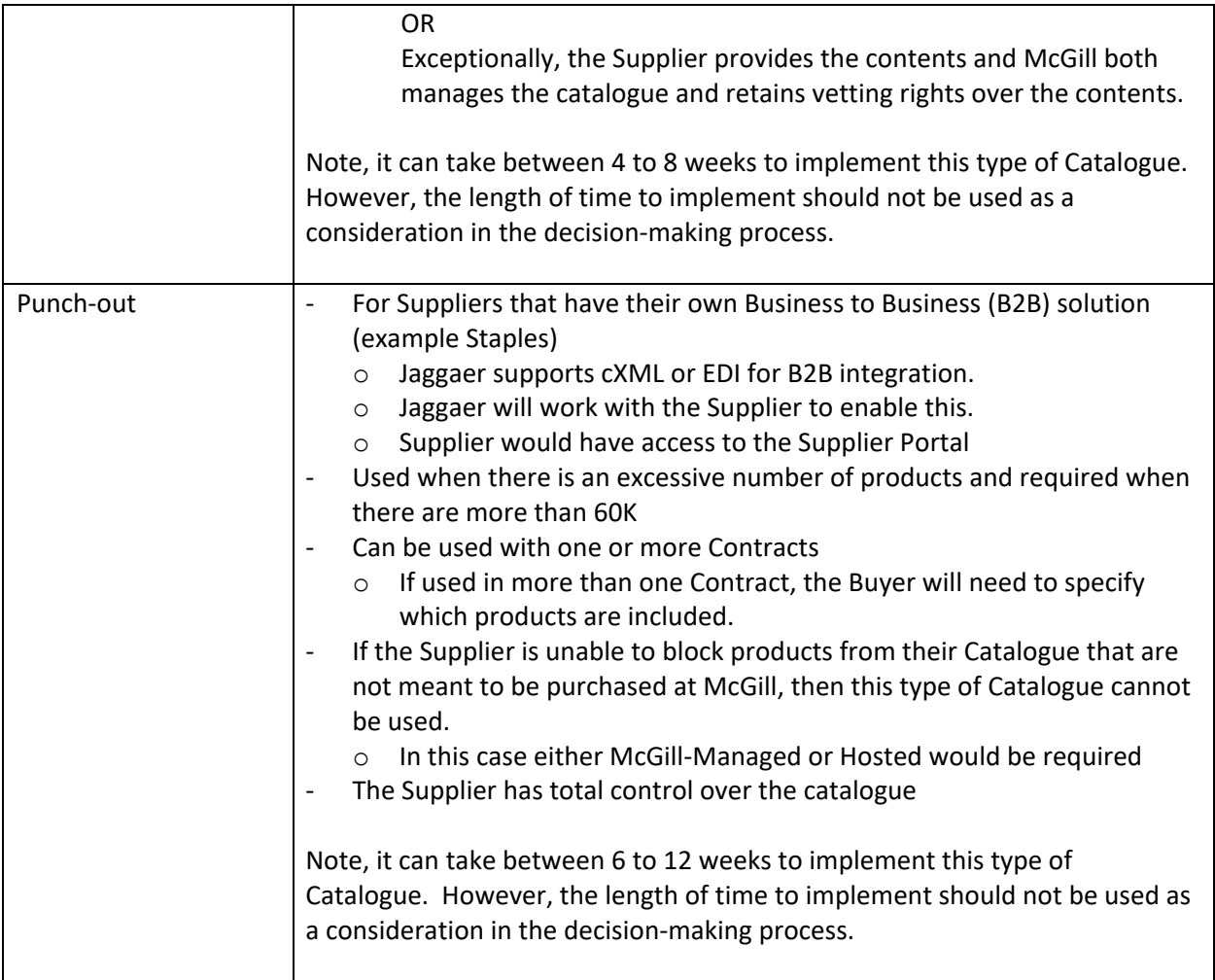

## <span id="page-6-0"></span>1.2.2 Catalogue field recommendations and formats

Note: The following section applies only to those catalogues managed by the Buyers, more specifically McGill-managed catalogues and for those exception cases where they would manage a hosted catalogue.

## <span id="page-6-1"></span>1.2.2.1 Alignment with the Financial Schedule

The information in the Financial Schedule should feed directly into the Catalogue and be tied to how POs will be issued and Invoices will be paid. For example:

- Financial Schedule includes a monthly pest control fee of \$200 for Burnside Hall
- Catalogue should have a SKU with a unit price of \$200 and a unit of measure of MON.

Sometimes the Financial Schedule for a contract will be a quote or estimate. The pricing information they contain must then be used. For example:

- Quote includes translation services at \$75 per hour
- Catalogue should have a SKU with a unit price of \$75 and a unit of measure of HR

Each item in the Financial Schedule should include the McGill SKU and if applicable, a space for the Supplier to add their own Part Number as well. This will provide the Supplier with visibility on what the POs will look like as well as how they will have to create their Invoices.

## <span id="page-7-0"></span>1.2.2.2 Catalogue Number (SKU)

The following SKU naming convention was developed with the following objectives in mind:

- Easy to create while still allowing potential for valuable procurement data
- Not requiring the creation of a complex SKU management solution (process and tool)
- To work within the 50-character limit in Banner for the commodity line description field which combines the MMP Catalogue Number and Description fields (mandatory for quality reporting to government)
- Allow the flexibility of using Contract specific SKUs as well as re-usable ones.

With the above in mind, the following SKU naming convention was developed:

- Does not exceed 15 characters.
- Is unique to a Contract unless there is a requirement and/or added benefit to have them re-used in different ones.
- Must be distinctive from other SKUs, but not required to be descriptive (most Shoppers will search with the Description field).
- However, having some form of descriptive SKUs may be beneficial if there are numerous products and/or services in the catalogue.
- Do not repeat the same words in both the SKU and the Description (they are combined into one field in Banner – reserve maximum "space" for the description).
- Should not be defined to primarily support reporting (for example, to report on the type of goods or services purchased)
- For reference, the reasoning behind how the SKUs were defined should be listed as a thread under the Comments page of the Contract.

Examples

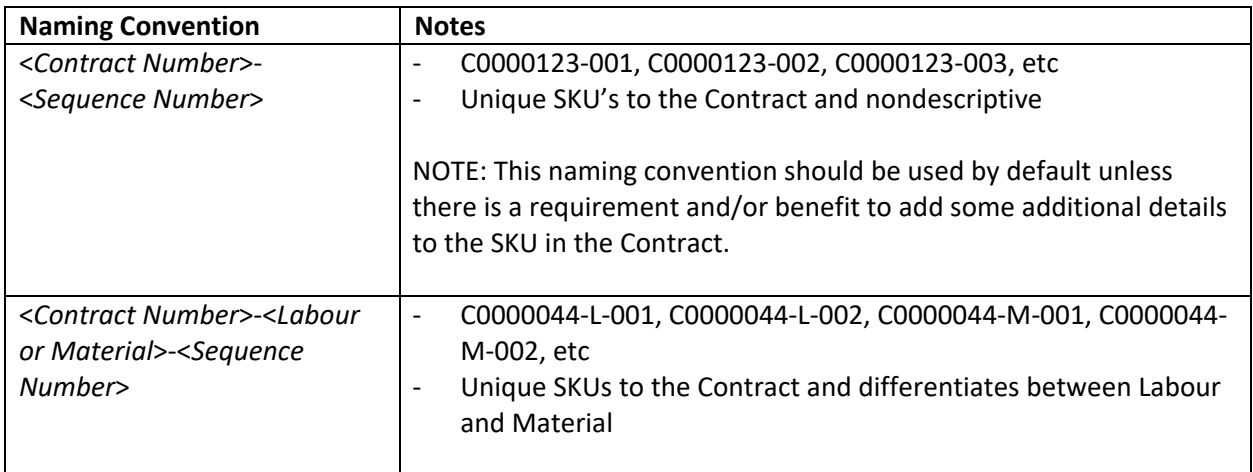

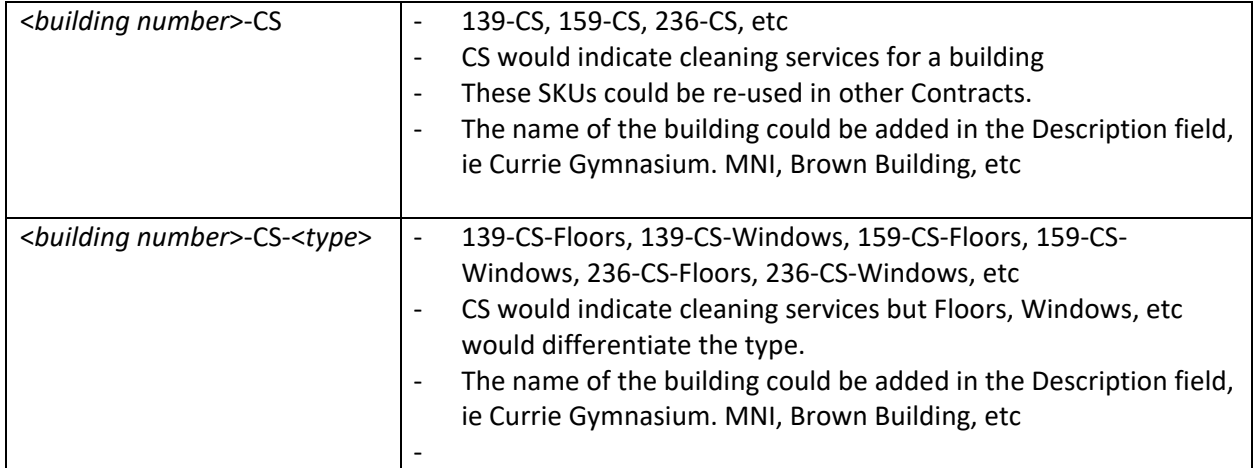

#### <span id="page-8-0"></span>1.2.2.3 Price Changes

Price changes, both planned and unplanned, will be managed by updating the price for an existing SKU.

- The unit price for each SKU would need to be updated just before the price change becomes valid.
- Updates can be done in bulk through file imports.
- Validation can be configured to catch those requisitions started with the original price but not completed before the price change. If needed, please contact the MMP Administrators.
- Price changes do not impact PRs (if already completed), POs or Invoices that used a previous price.

New SKUs must NOT be created for price changes for the following reasons:

- Will multiply the number of SKUs in the Catalogue.
- There is a risk that the wrong SKU/price will be selected in the requisition

In general, price changes should not impact any existing Purchase Orders as the price was agreed upon with the Supplier upon issue. However, under exceptional cases a Change Order may be needed to reflect the new pricing and would be decided on a case by case basis.

## <span id="page-9-0"></span>1.2.2.4 Unit of Measure

The most common Units of Measure to use are listed below. If you need one that is not listed, please contact the MMP Administrators.

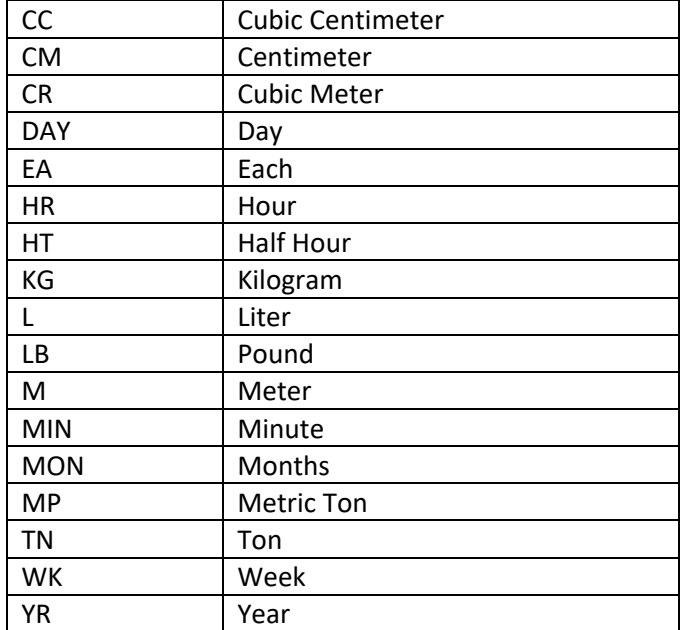

## <span id="page-10-0"></span>1.3 Supplier Integration

Jaggaer has prepared a guide to provide suppliers with an overview of Integration opportunities with Jaggaer and Jaggaer customers. This guide contains basic information on:

- Supplier Integrations team. Provides services to suppliers during the implementation process with JAGGAER customers.
- JAGGAER Solutions and Client Configurations. Basic information about the JAGGAER solutions available to customers, and some typical customer configurations.
- Supplier Integration Points. An overview of the available integration points and basic requirements, as well as additional information on resources that may be of help.
- cXML (commerce eXtensible Markup Language) is a protocol that defines eCommerce document formats and is intended for the exchange of transaction data between procurement applications and suppliers. cXML is an open source language that is published and freely available on the Internet.

The link for this guide is located on the front page under **Related Documents**.

## <span id="page-11-0"></span>2 Procedure

Although this procedure appears to be a linear process, it is actually not the case. Before creating a new CCT record, you must ensure that there is not an existing contract already in place for the same purpose. Once this has been determined and a new CCT record has been created as a result, the rest of the information can be filled in as it becomes available. Depending on the results of your tendering or negotiation, you may have to go back for certain steps or even create new records in CCT. The following are examples where one or more new records would be created:

- When there is no existing contract already in place for the same purpose.
- When a CFT allows for multiple suppliers.
- When a wrong value has been selected that can't be modified (such as the Supplier, Currency, etc) and requires the creation of a new CCT Record.

#### <span id="page-11-1"></span>2.1 CCT Record Creation

Note: In MMP, the CCT Record is defined/displayed as a Contract, and therefore this term will be used in the procedure.

- Go to **Contracts Menu Contracts Create New Contract**…

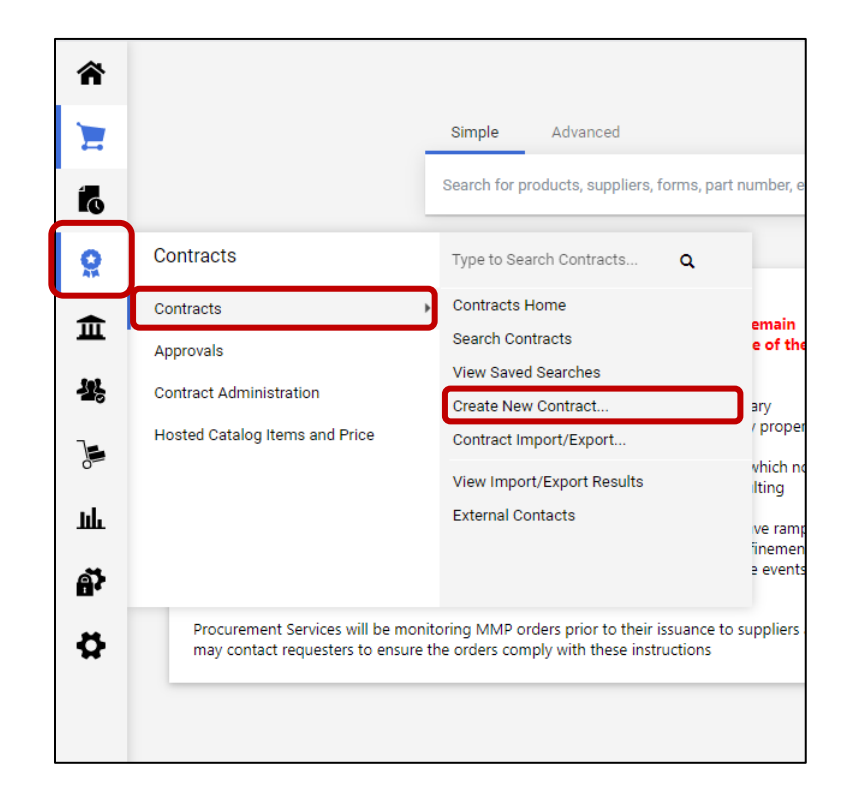

- Enter the **Contract Name,** select the **Contract Type** and **Currency** and click **Create Contract**.

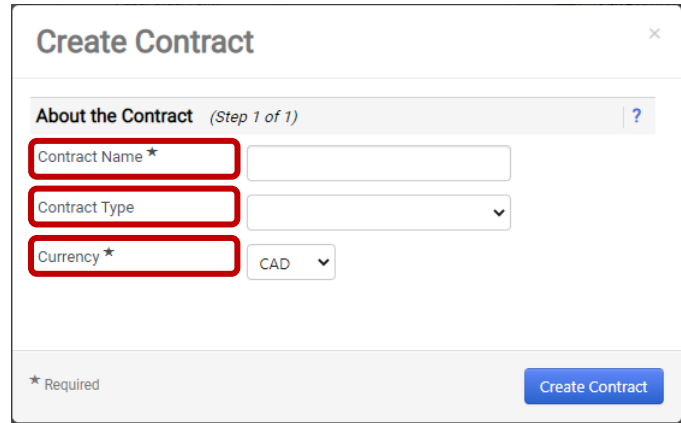

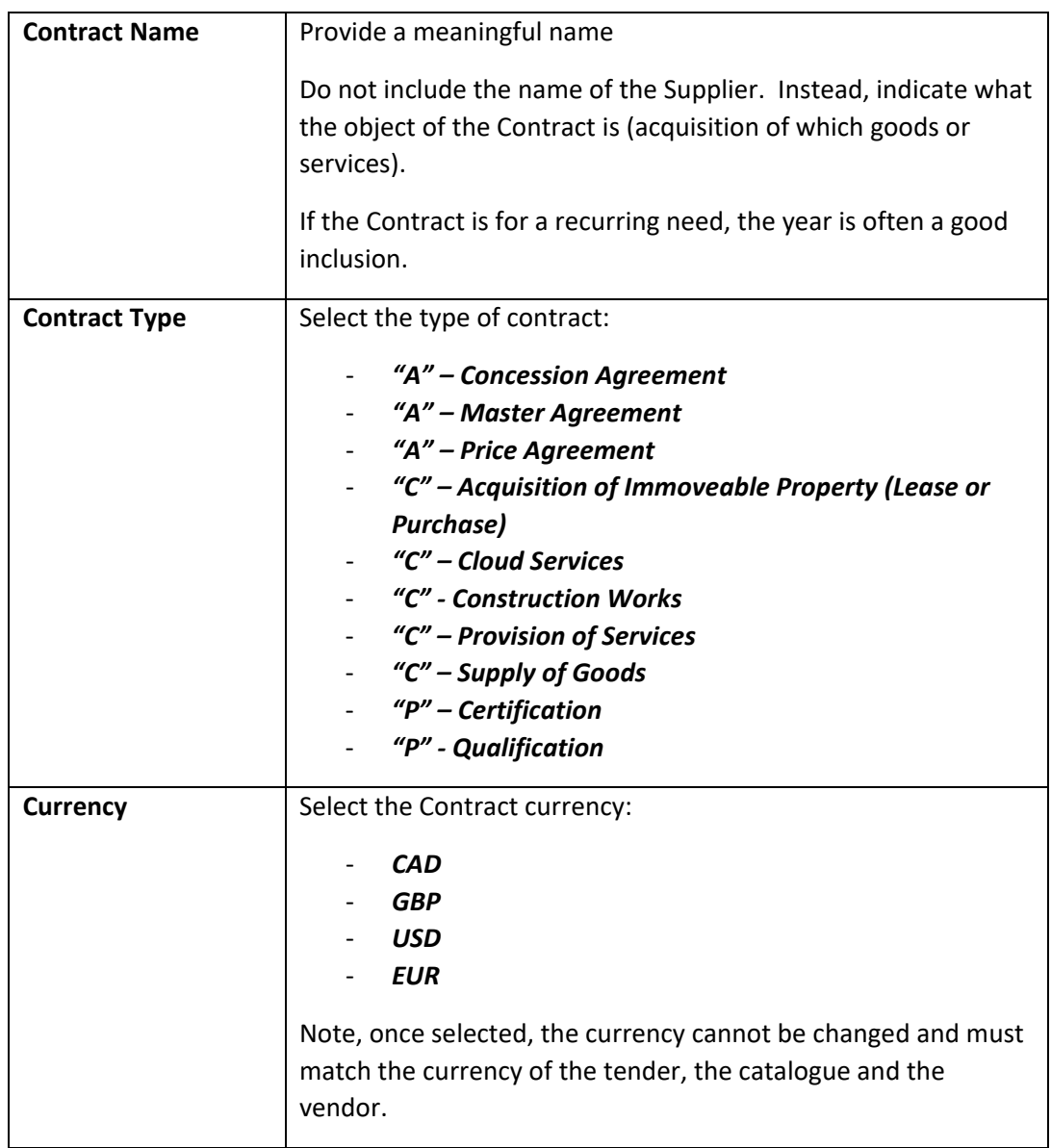

- The new **Contract** will be opened with the **Header** page selected.

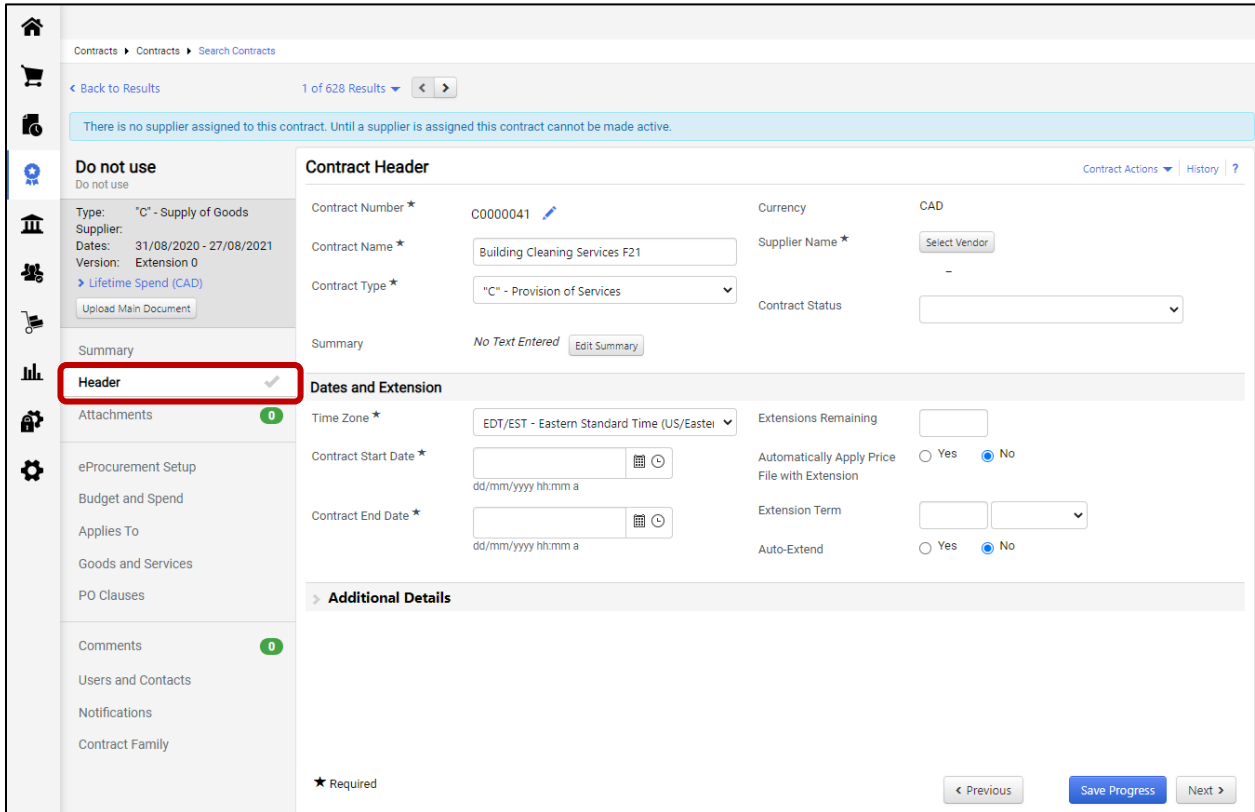

# <span id="page-13-0"></span>2.2 Header page

## <span id="page-13-1"></span>2.2.1 Contract Header section

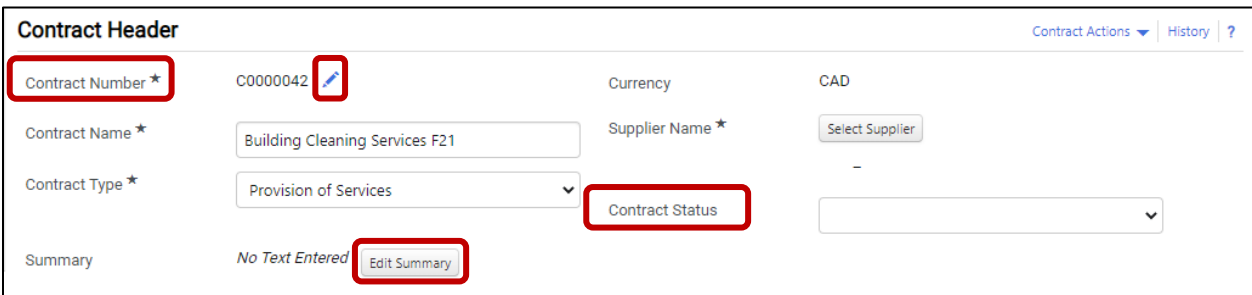

- Review the **Contract Number** and select the **Contract Status**.

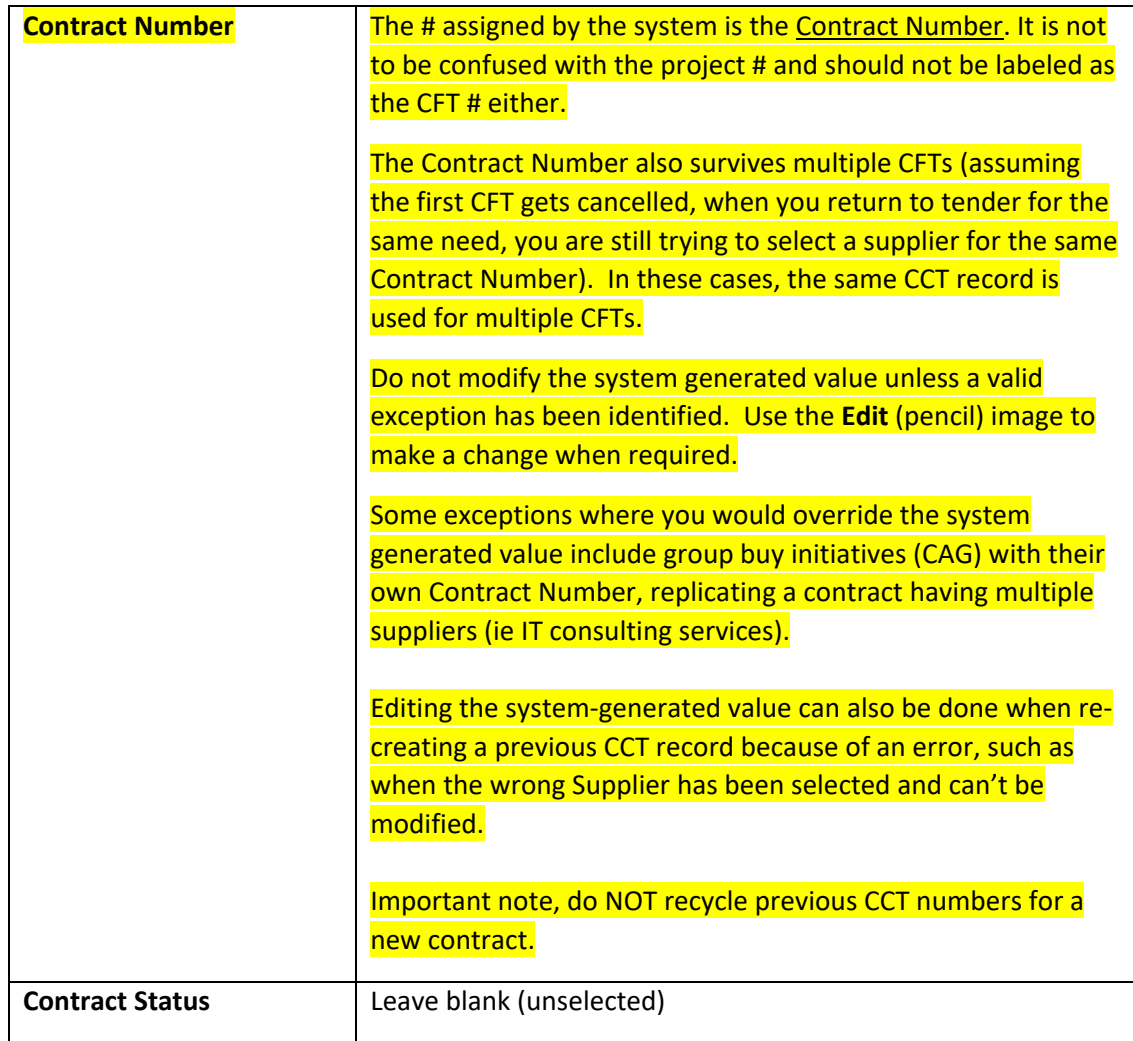

- Click **Edit Summary** to open the **Contract Summary** window.

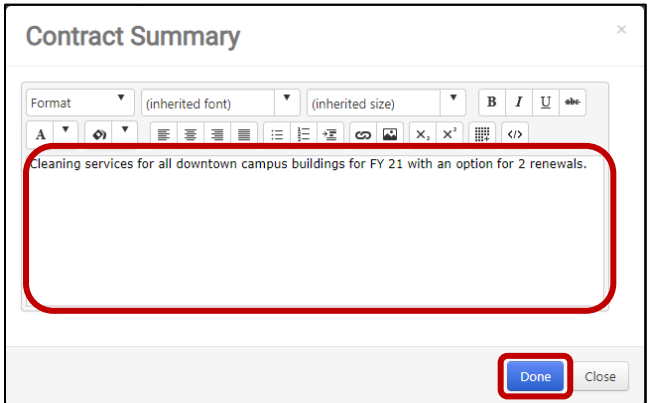

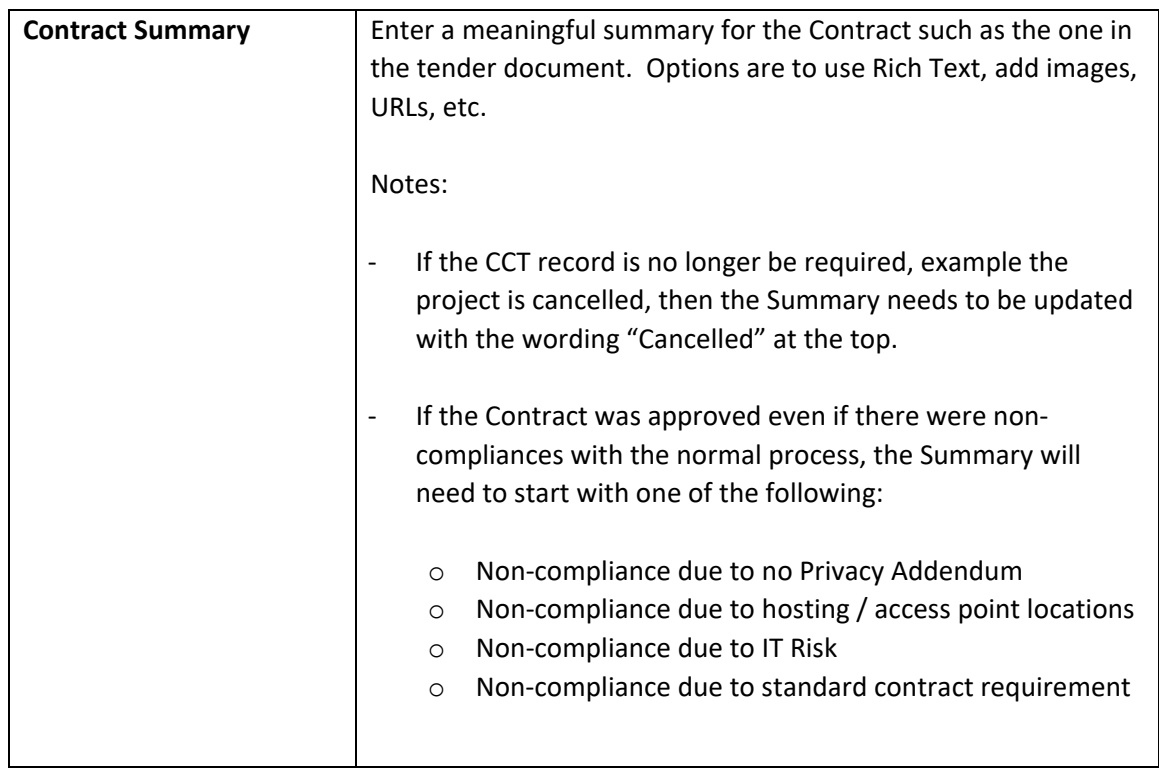

#### - Click **Done**.

#### <span id="page-16-0"></span>2.2.2 Contract Header section - Supplier

**NOTES**: This section can be skipped until the Supplier has been selected.

#### **WARNING**:

DO NOT select the supplier in the following cases:

- When using a McGill Managed Catalogue and the Supplier requires a Billing Portal in MMP to be setup.
- When using a Hosted Catalogue or Punch-out Catalogue and the Supplier still needs to be setup in MMP

In these cases, the Enablement Team will select the Supplier for the Contract once they are configured.

It is also important to note that the selection cannot be changed once saved. If the wrong one was selected, then a new contract will have to be created!

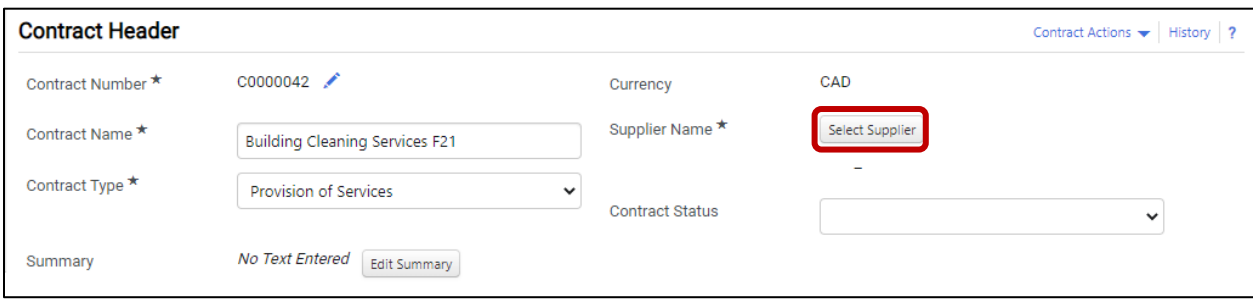

- Click **Select Supplier** to open the **Select Supplier** window.

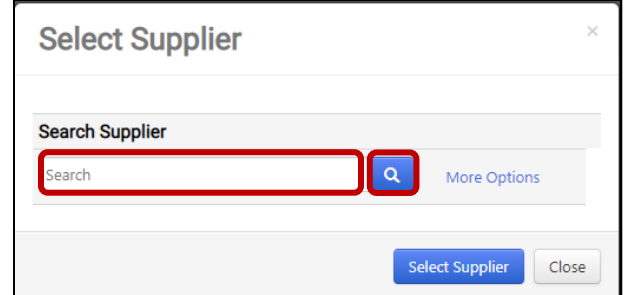

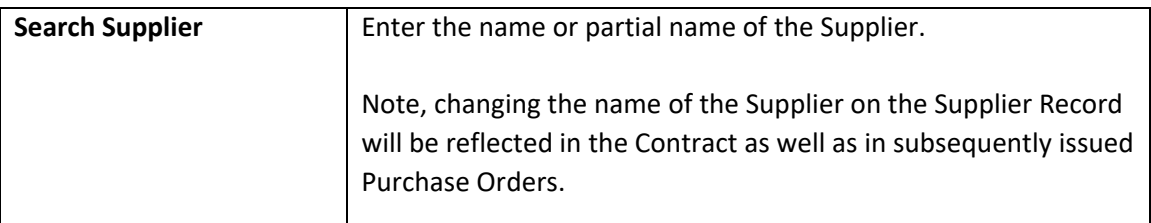

- Click on **Search**.

- Select the Supplier from the **list** and click **Select Supplier**.

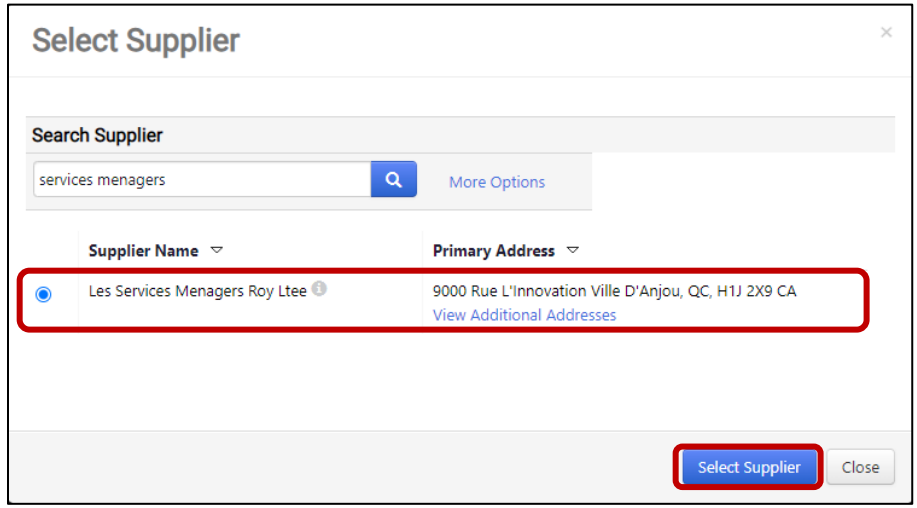

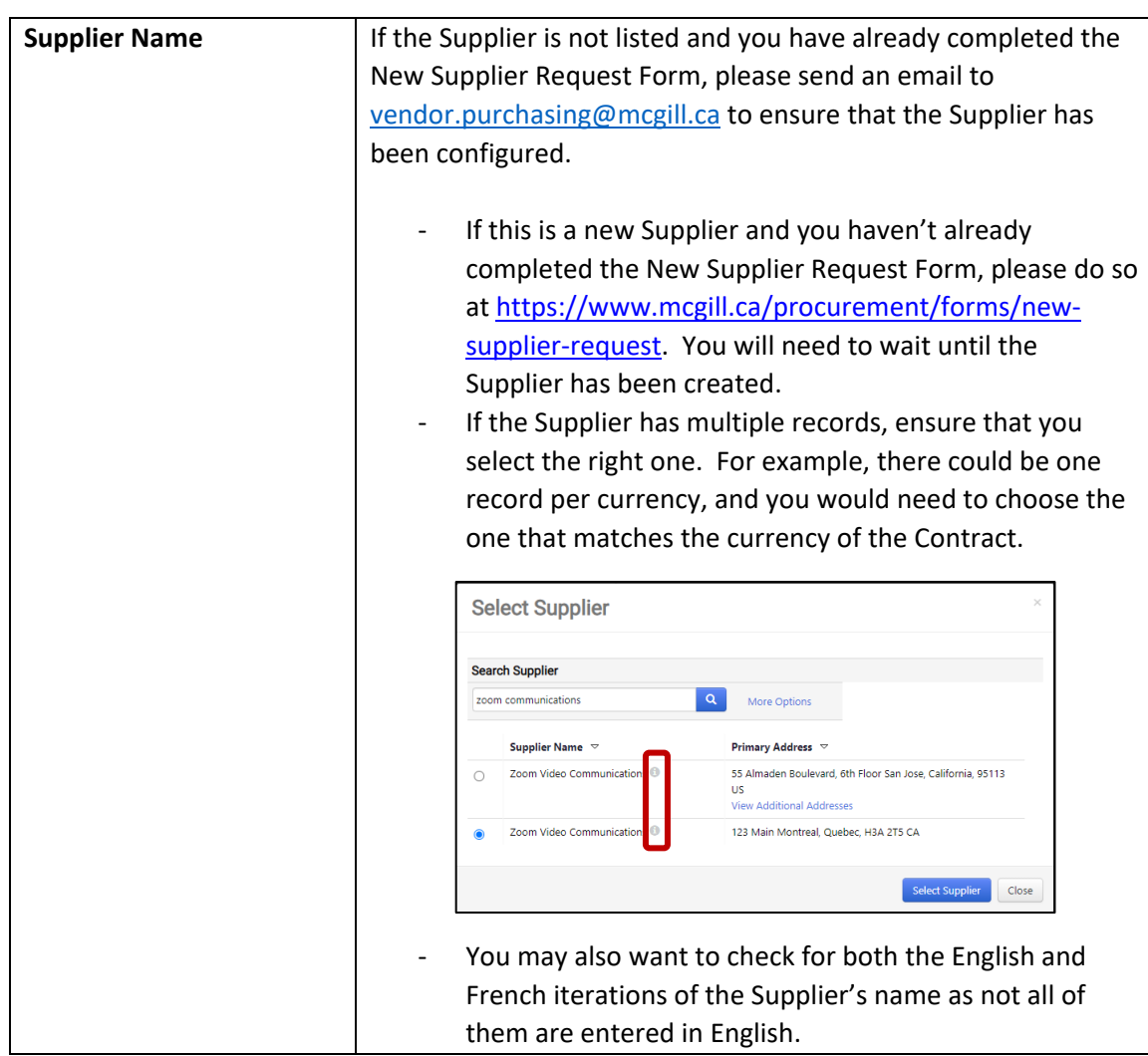

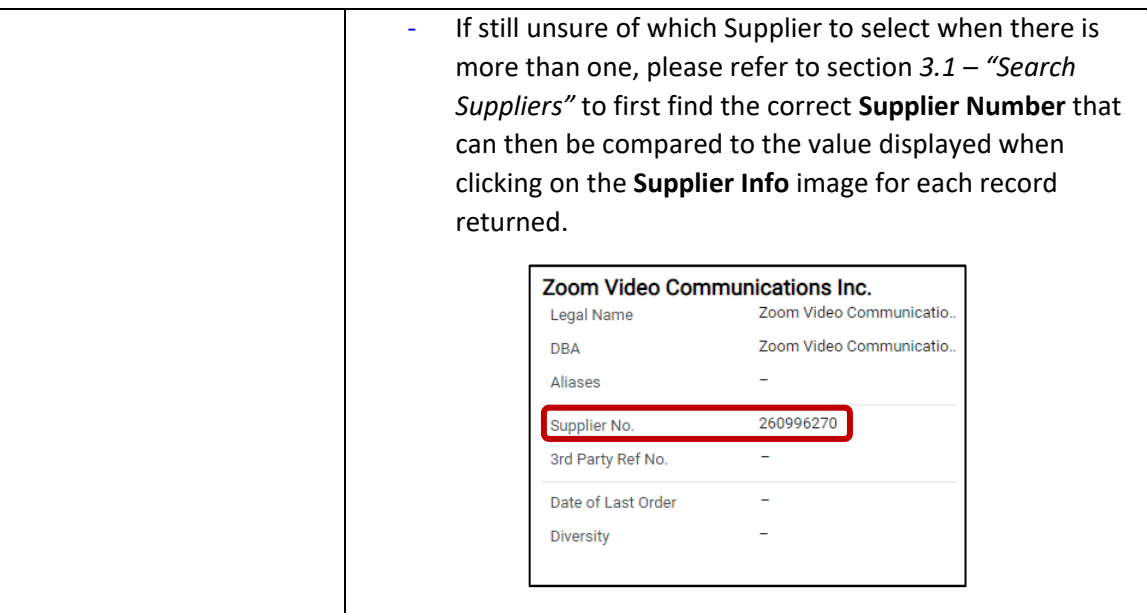

- Select a **Contact** from the drop-down list and click **Done**.

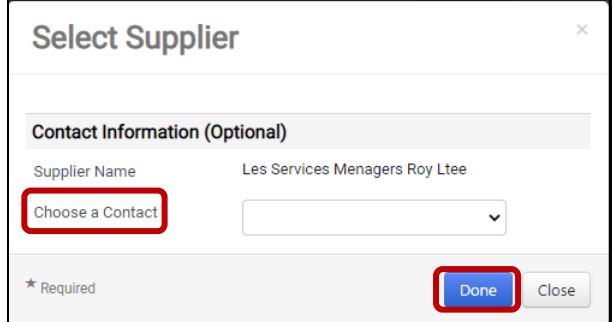

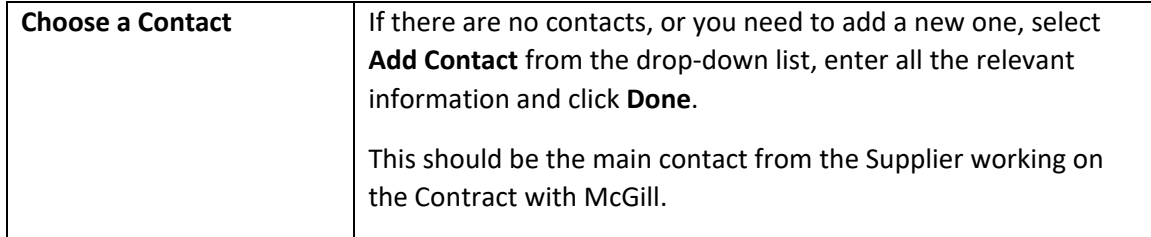

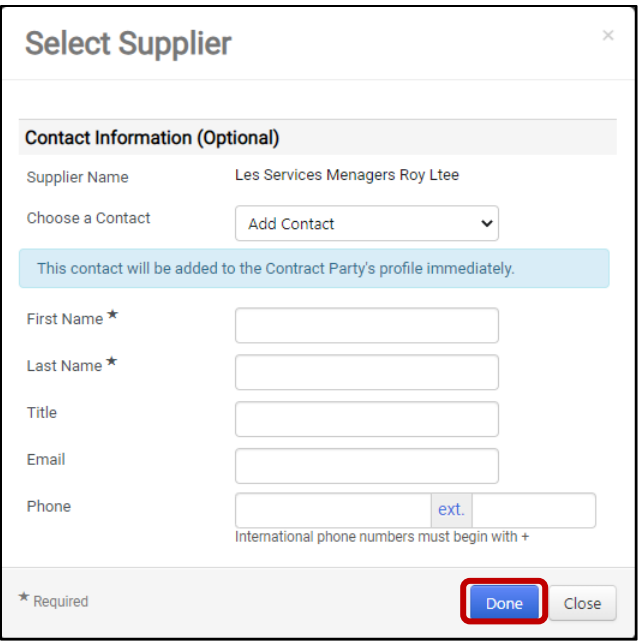

## <span id="page-20-0"></span>2.2.3 Dates and Renewal section

- Set the **Time Zone**, **Start Date**, **End Date**, **Automatically Apply Price File with Renewal** and **Auto-Renew** and enter the **Renewals Remaining** and **Renewal Term**.

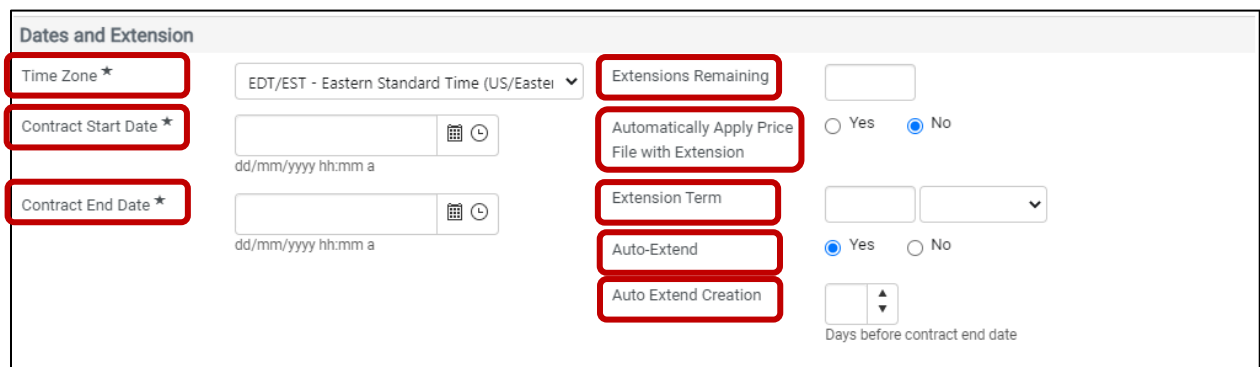

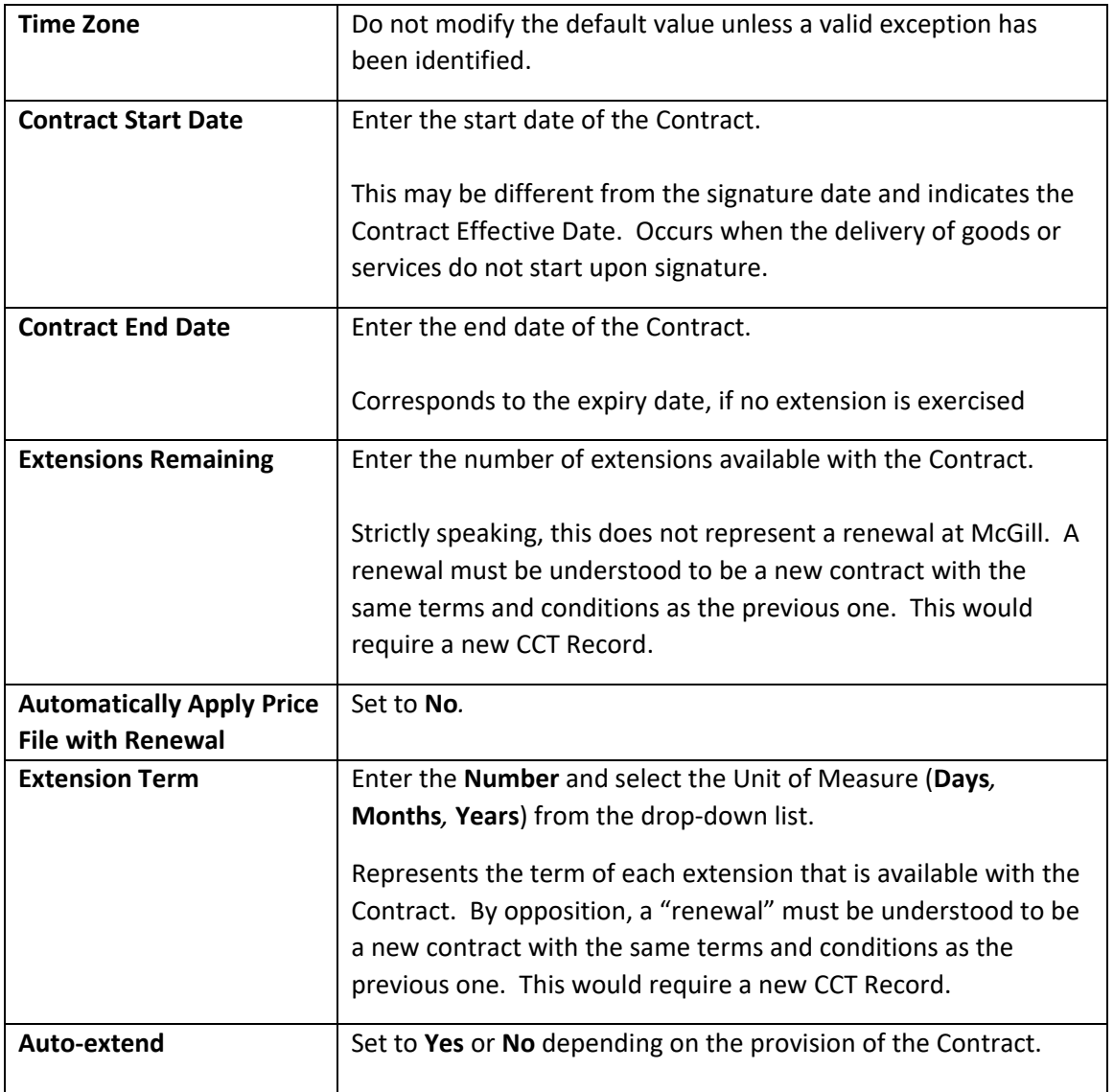

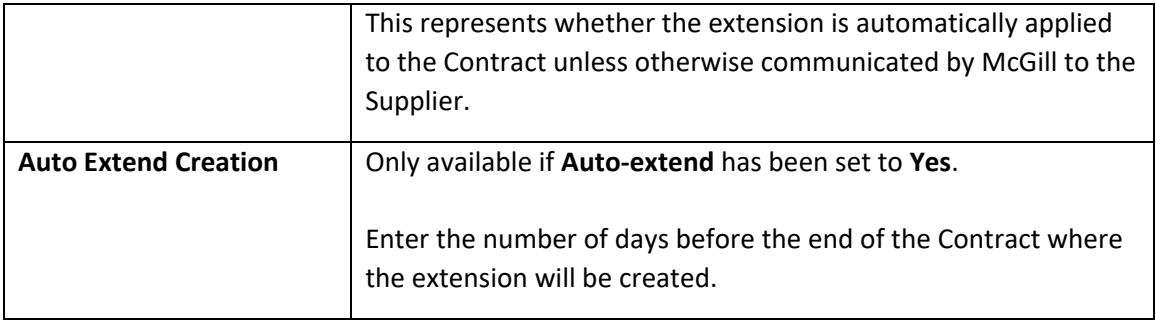

#### <span id="page-21-0"></span>2.2.4 Additional Details section

- Select the **Contract Method and On Demand Contract** and enter the **SEAO Number**, **Sources of Funding** and **Contract Signature Date**.

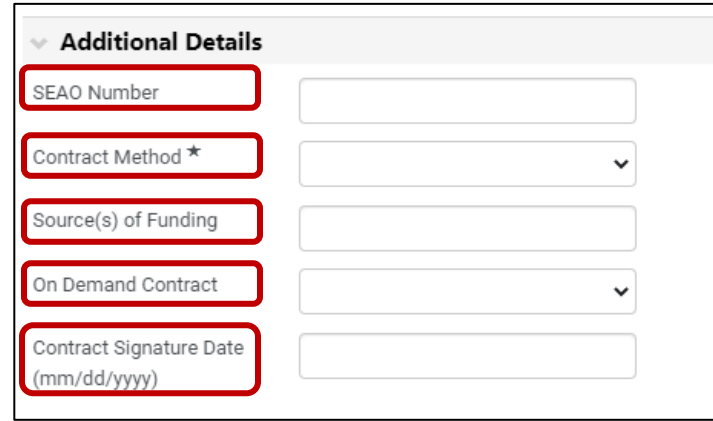

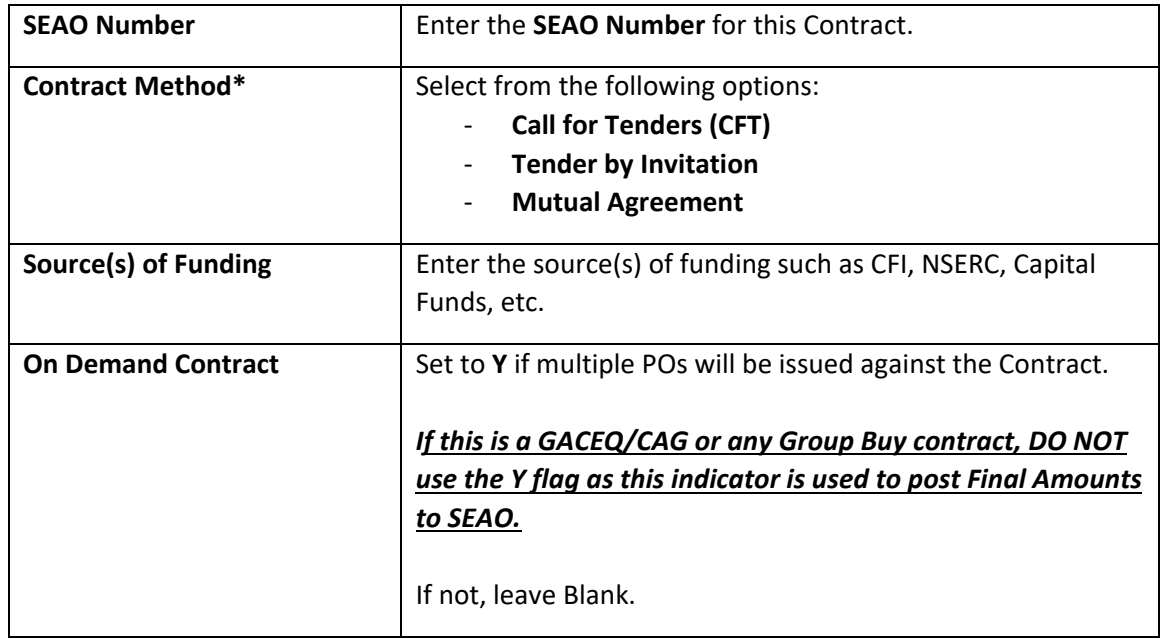

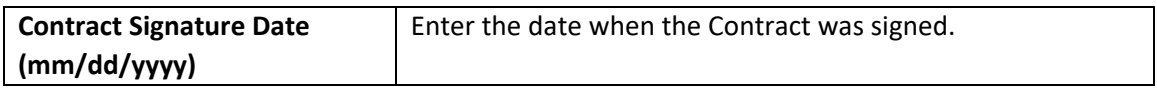

## <span id="page-23-0"></span>2.3 Attachments page

## <span id="page-23-1"></span>2.3.1 Attachments section

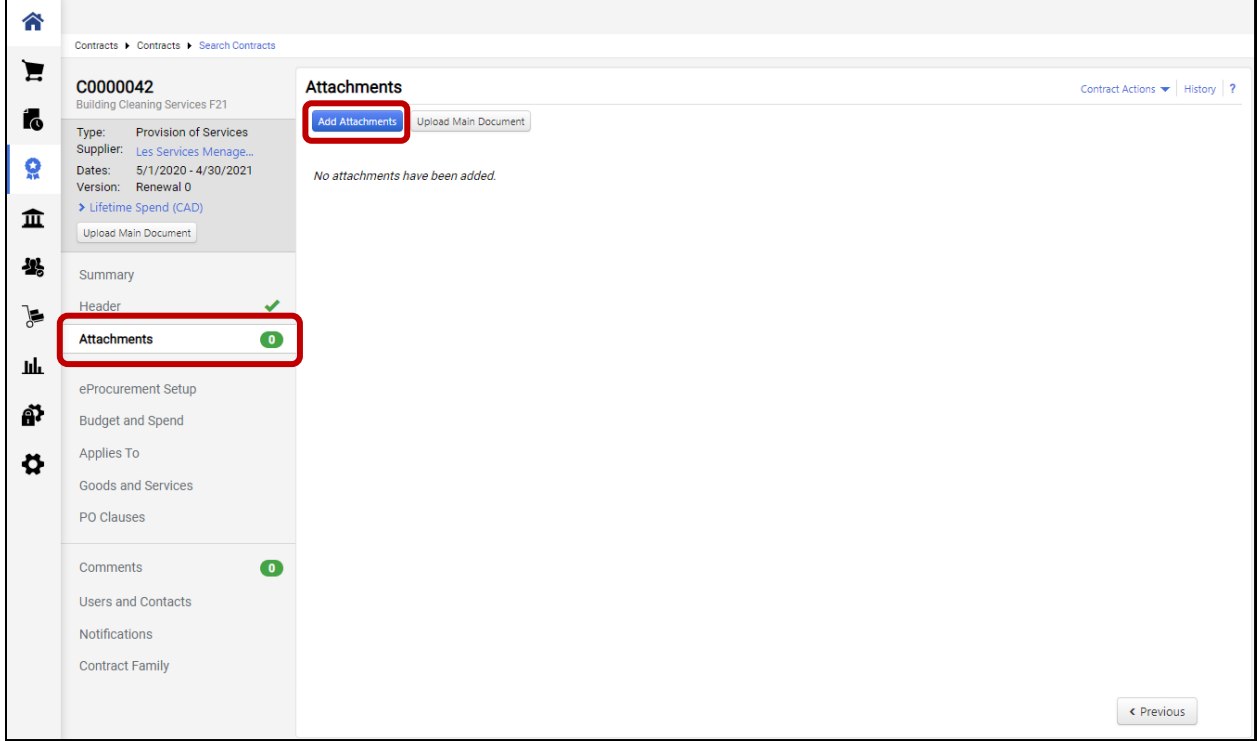

- Click on **Add Attachments** to open the **Add Attachments** window

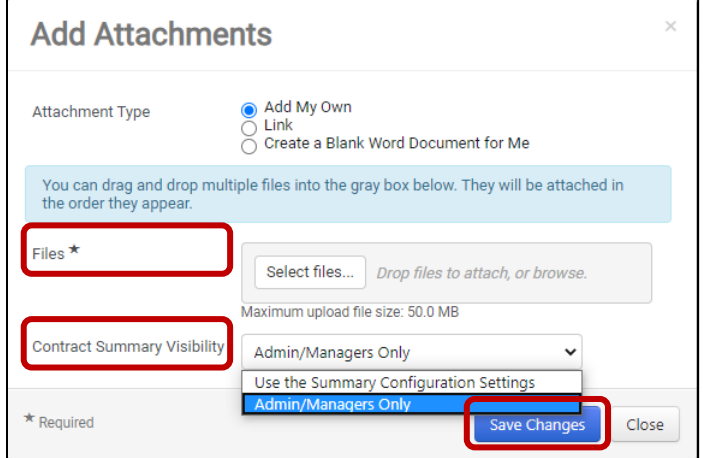

- Add all the required Files for this Contract

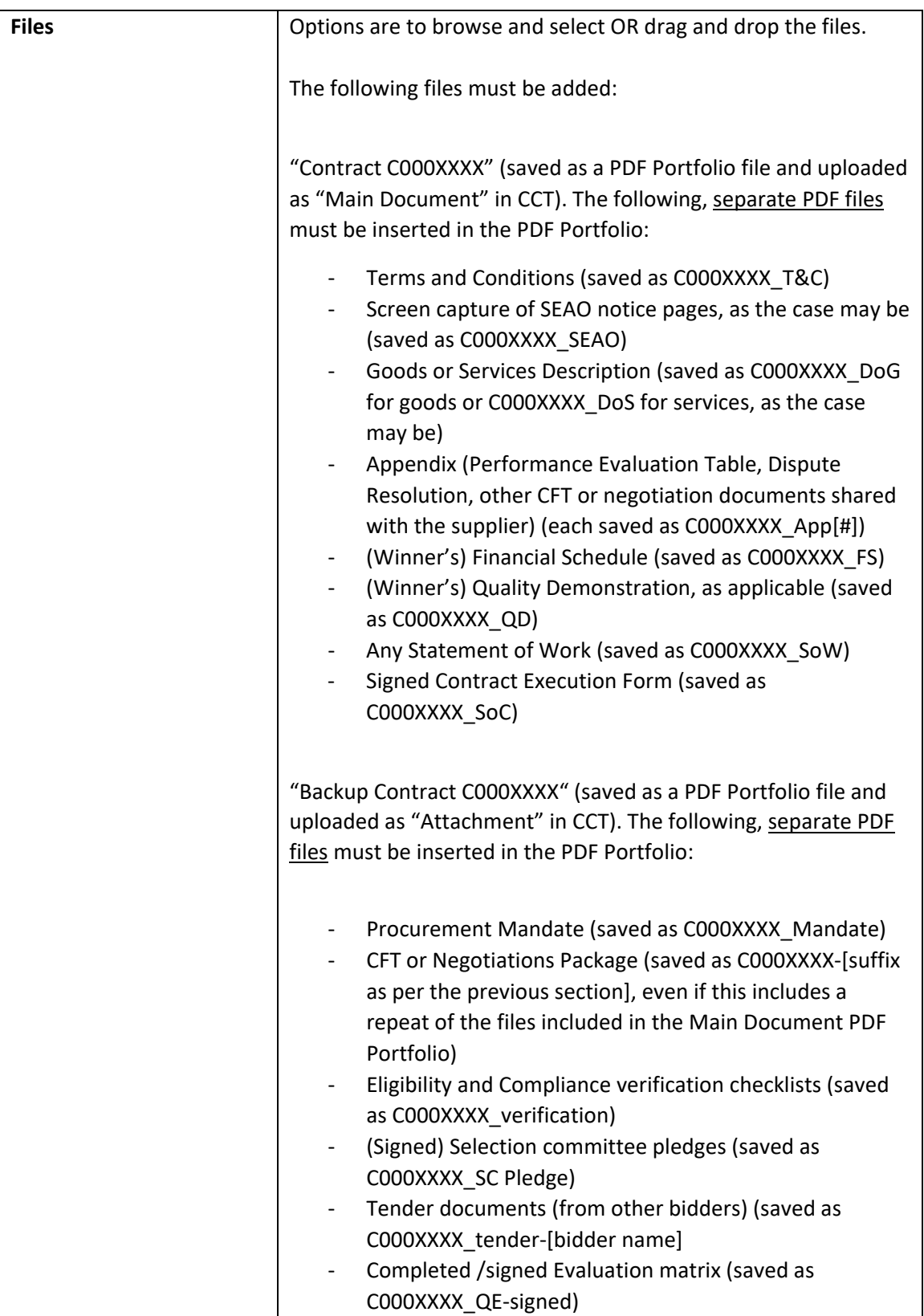

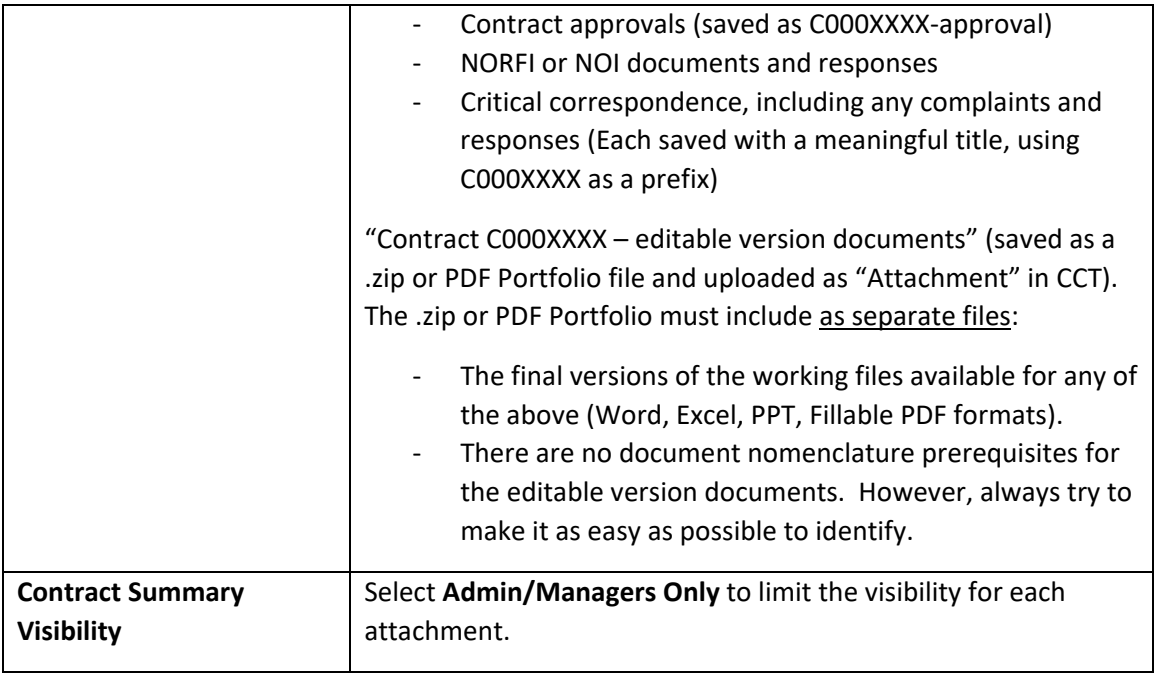

- Click **Save Changes**.

- Using the **Action** button, select **Set as Main Document** for the file considered as the Main Attachment for the Contract ("Contract C000XXXX").

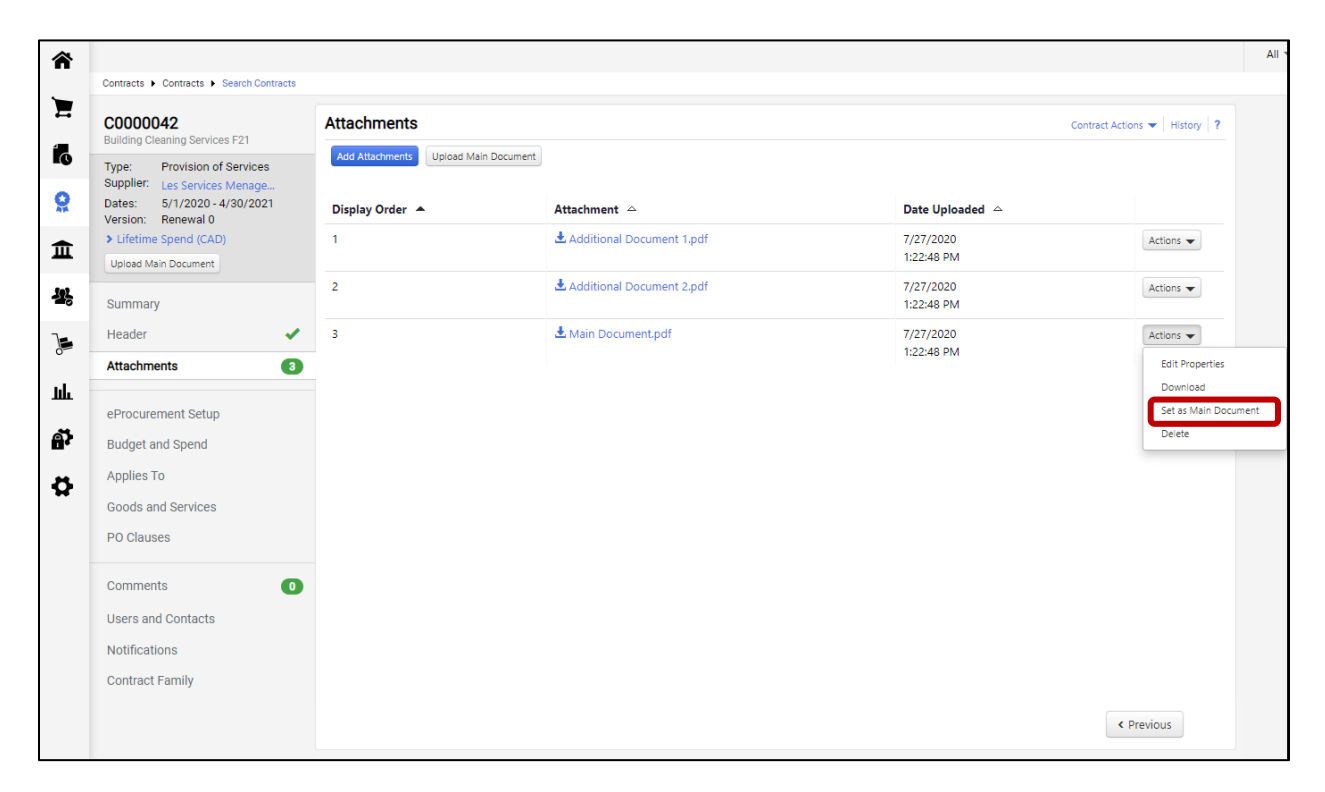

## <span id="page-27-0"></span>2.4 eProcurement Setup page

#### <span id="page-27-1"></span>2.4.1 eProcurement Setup section

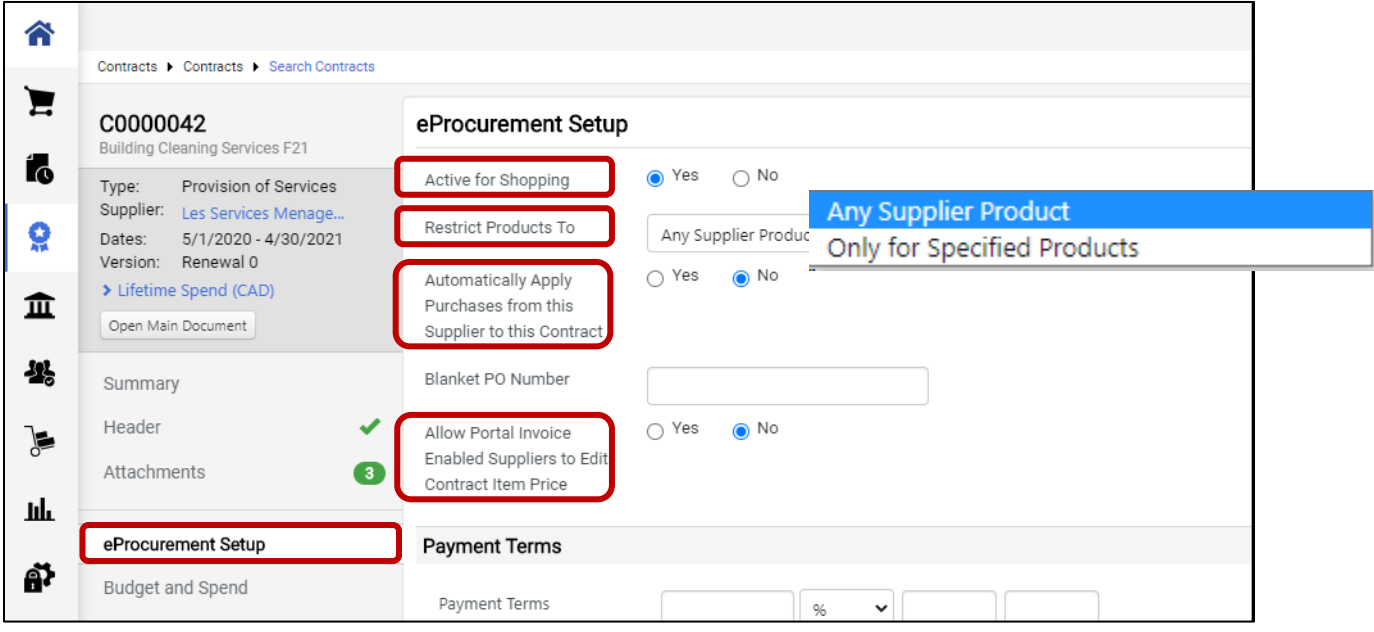

- Set **Active for Shopping**, **Restrict Products To**, **Automatically Apply Purchases from this Supplier to this Contract** and **Allow Portal Invoice Enabled Suppliers to Edit Contract Item Price**.

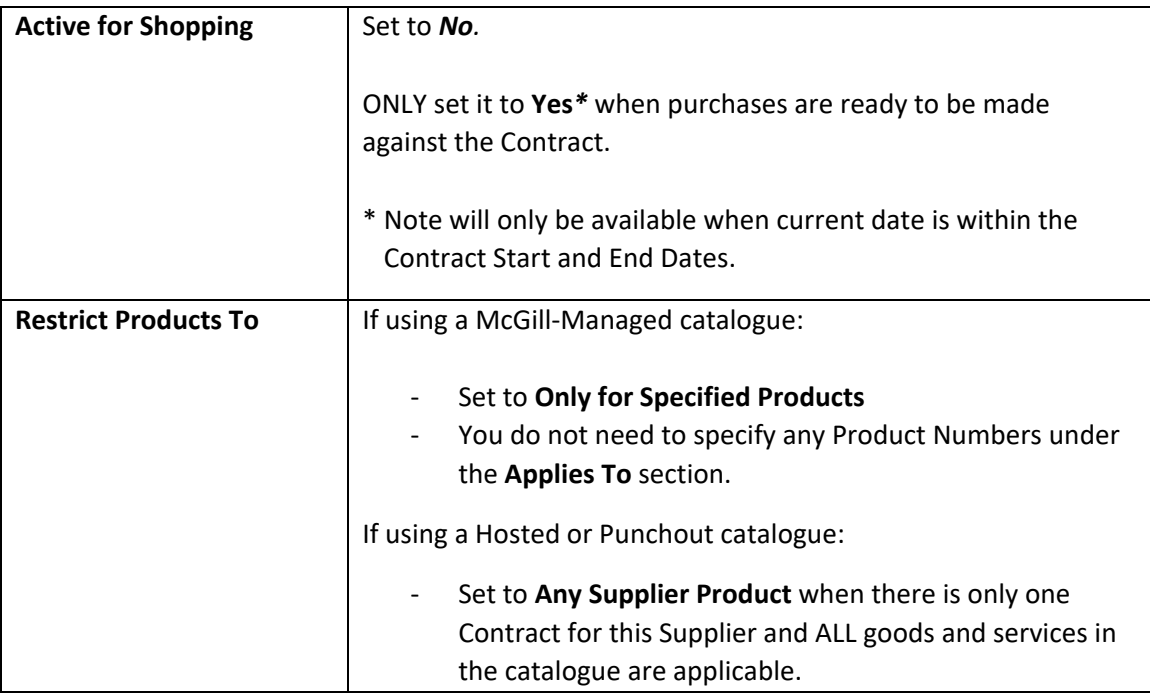

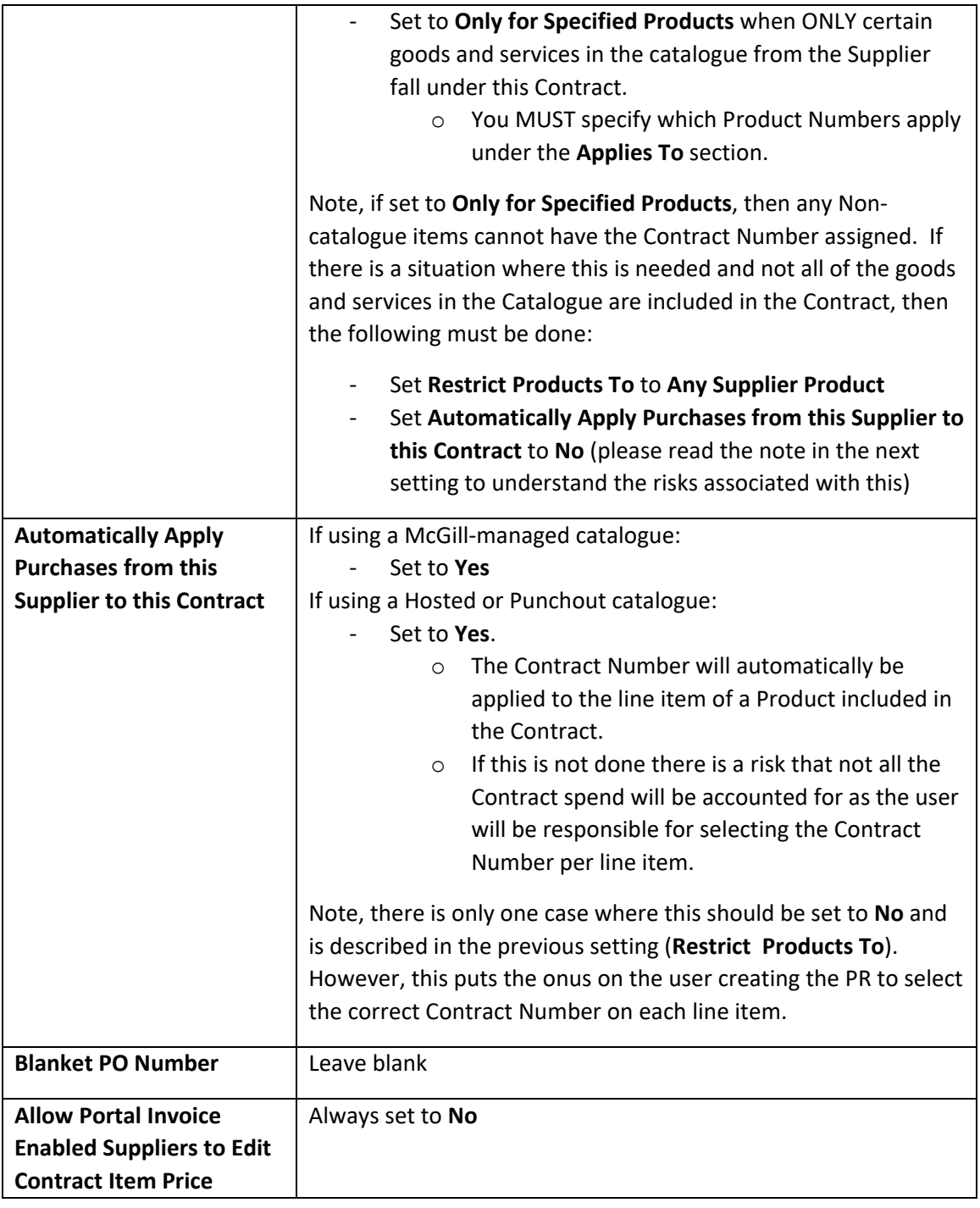

## <span id="page-29-0"></span>2.4.2 Payment Terms, Pricing, Supplier Visible Custom Fields, Code Defaults on Invoice and Display Options in Browse Contracts sections

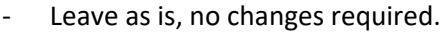

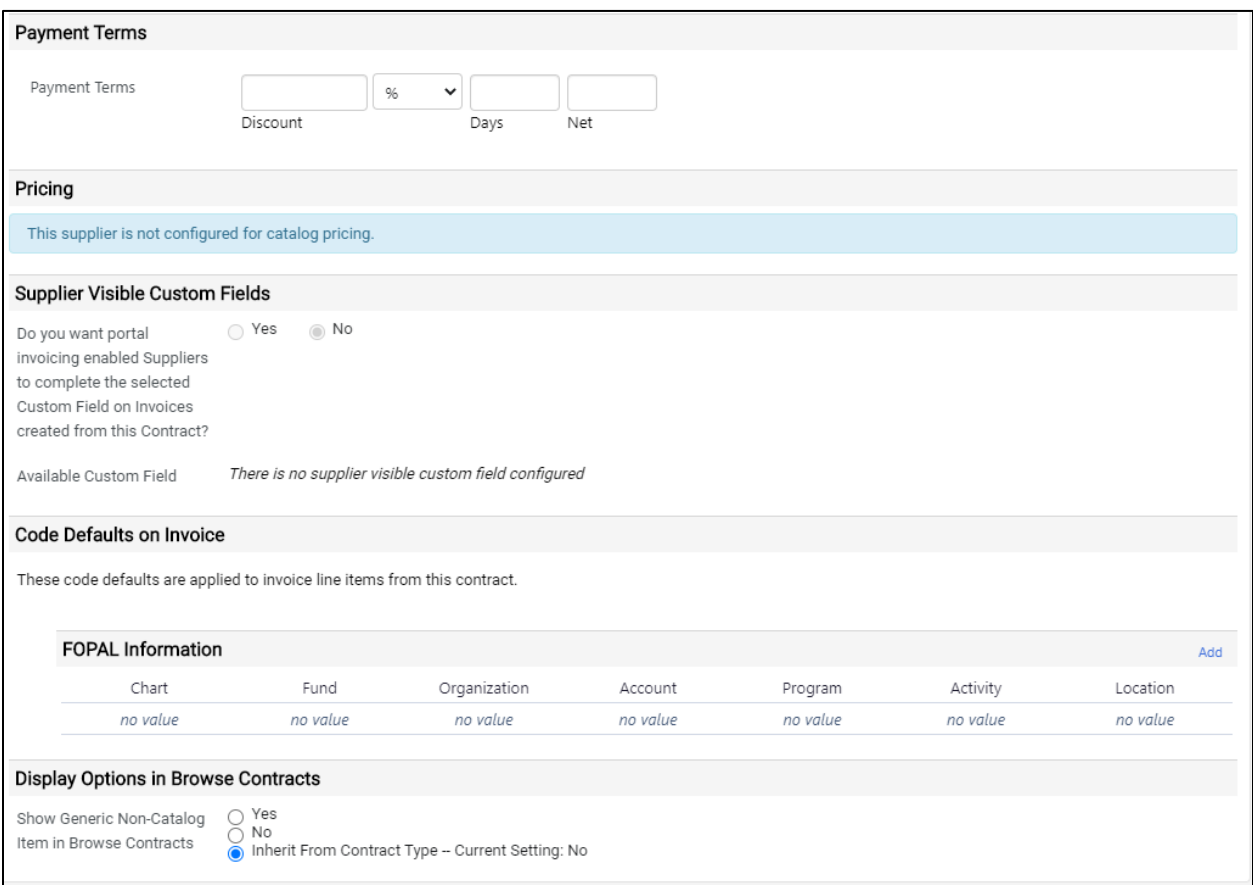

## <span id="page-30-0"></span>2.5 Budget and Spend page

- Note: Unless required by exception, information for **Budget**, **Limits Per Requisition** and **Limits Per Invoice** will not be entered for the Contract. If they do need to be entered, please contact the MMP Administrators for additional details.
	- This page can be used to view the PR, PO and Invoice Spend per Contract Version (**Actual Spend by Version** and **Lifetime Summary** sections)
	- To view the list of PRs, POs and Invoices included in the totals, click on the appropriate spend amount field.

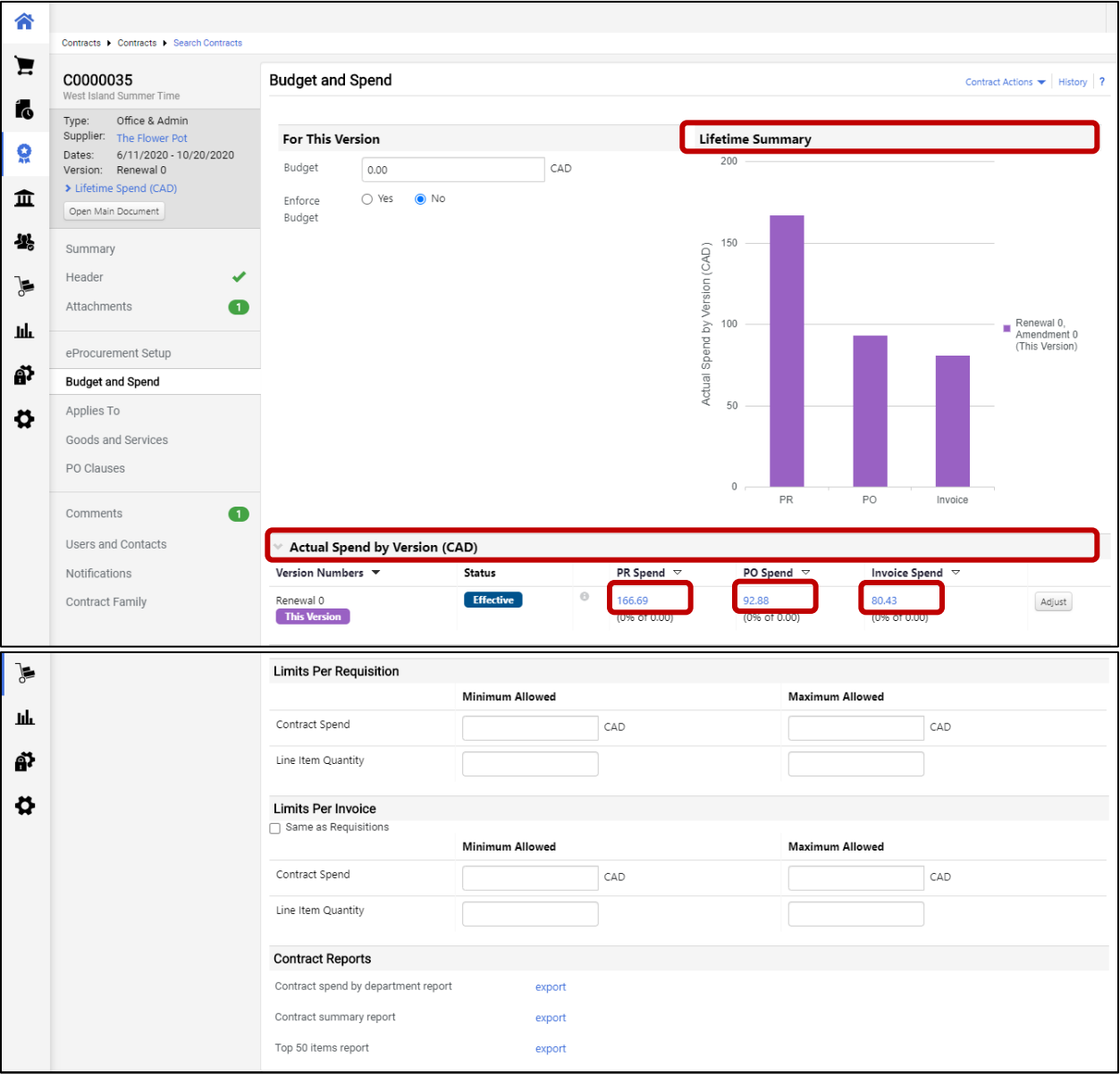

## <span id="page-31-0"></span>2.6 Applies To page

#### <span id="page-31-1"></span>2.6.1 Department or Role section

Note: This section controls who has access to shop against the Contract. In general, every role in MMP will be able to do so unless an exception has been identified. In these cases, shopping can be limited to certain roles in this section. If the Contract or authorized usage thereof dictate that it should be limited to specific users, then this would be achieved in the **Additional Users** section.

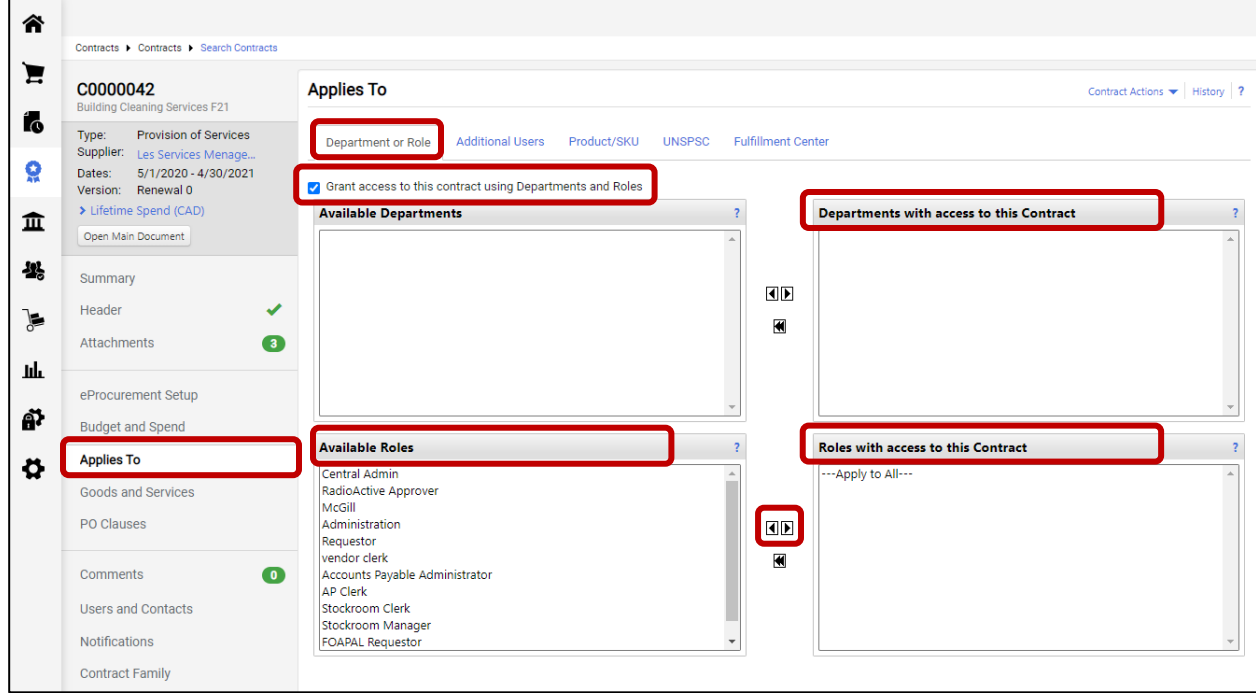

- Set **Grant access to this contract using Departments and Roles**, **Departments with access to this Contract** and **Roles with access to this Contract**.

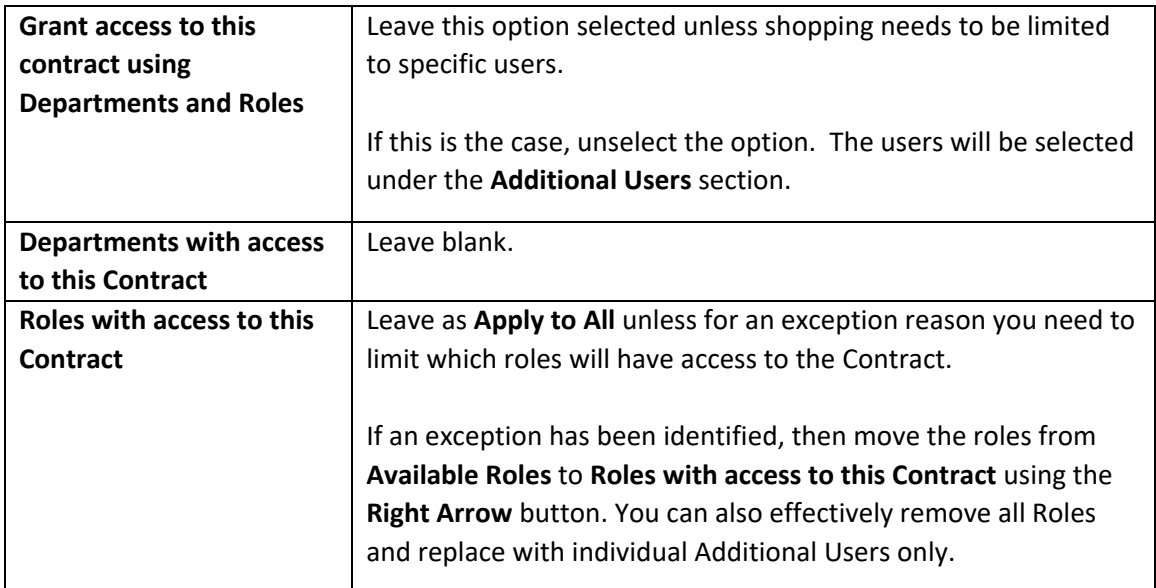

## <span id="page-32-0"></span>2.6.2 Additional Users section

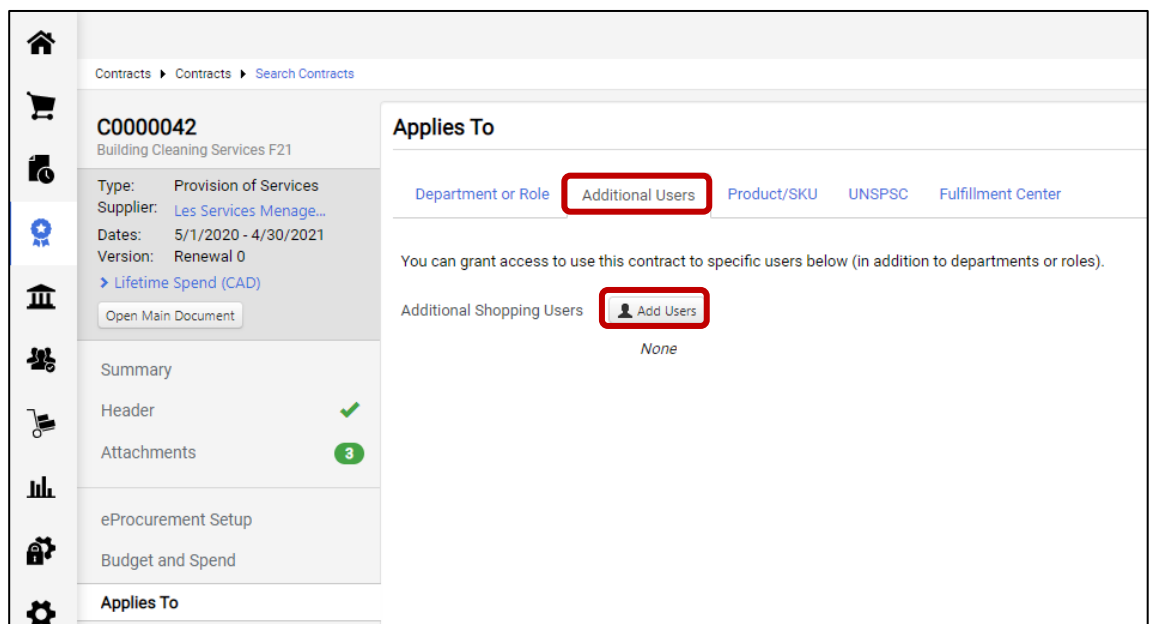

- If you have limited the access to the Contract under **Department or Role** and need to grant exclusive or additional access for one or more specific users, click on the **Add Users** button to add them.

## <span id="page-33-0"></span>2.6.3 Product/SKU section

Note: **ONLY** add Catalogue Numbers / SKUs if both of the following apply:

- Using a Hosted or Punchout Catalogue
- **Restrict Products To** has been set to **Only for Specified Products** under **eProcurement Setup**

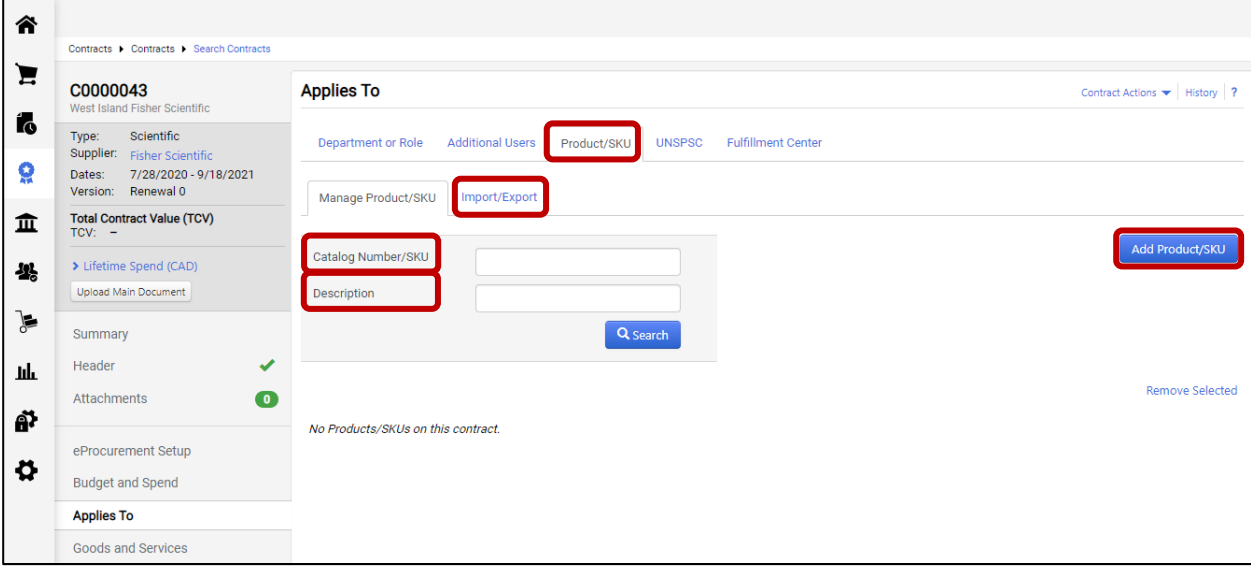

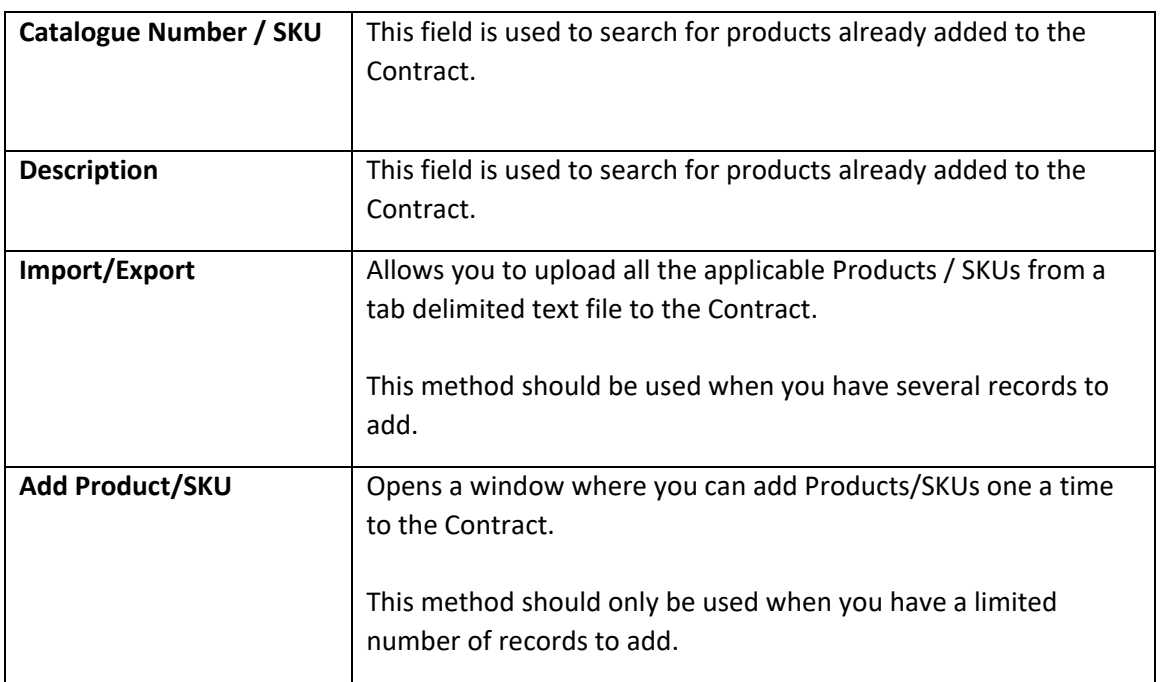

### <span id="page-34-0"></span>2.6.3.1 Adding Products/SKUs one at a time to the Contract

Note: This feature allows you to add one product at a time to the Contract. If there are several products to add, it is suggested to use the import feature.

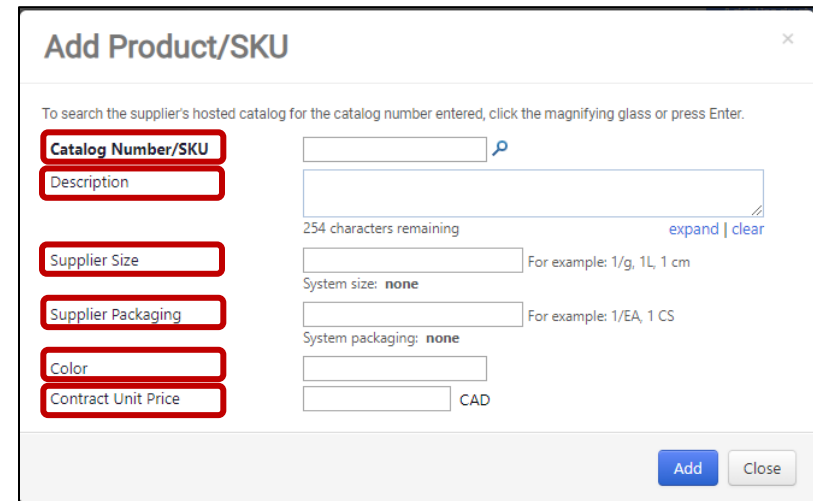

- Click on the **Add Product/SKU** button to open the Add Product/SKU window

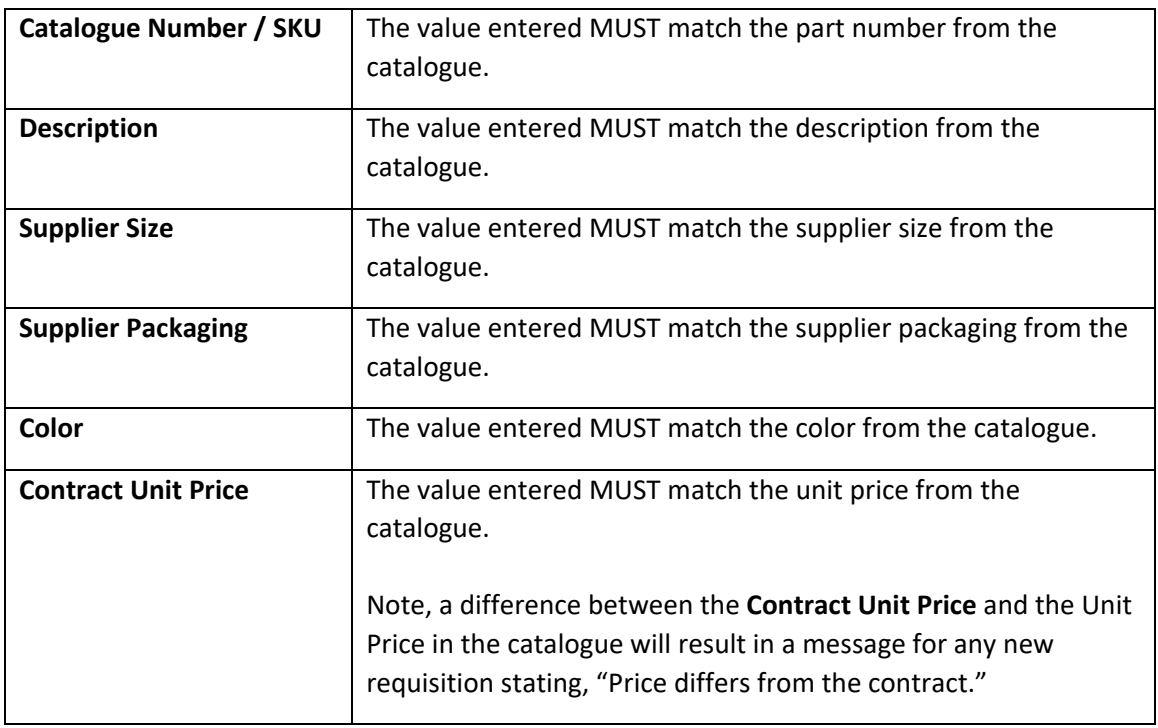

- Click on the **Add** button.
- Repeat this section for each Product/SKU that needs to be added to the Contract.

#### <span id="page-35-0"></span>2.6.3.2 Importing multiple Products/SKUs to the Contract

Note: This feature allows you to import contract related products in "bulk"

Also, importing a file will **replace ALL** items currently associated to the Contract. If the list of Products needs to be modified, please see section *[2.6.3.5](#page-44-0)* – "*[Adding, updating and deleting](#page-44-0)  [multiple Products/SKUs with an import"](#page-44-0)* for more information.

- Click on **Import/Export** to open the Contract Products Import / Export Request

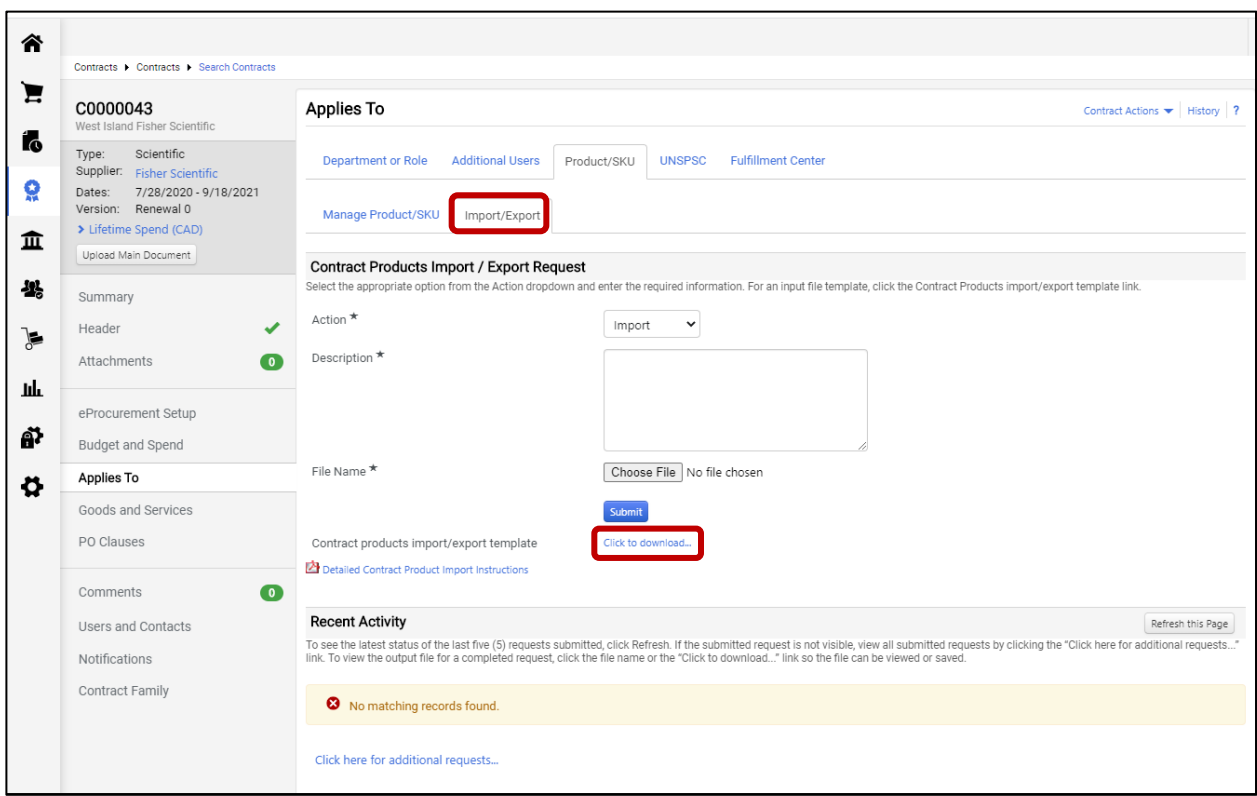

- If you are using the Excel version of the template (Contract Products Import Export Request.xlsx), you can skip the next few steps that detail how to open .txt file in Excel. If not, click on the **Click to download** link to download the latest version of the template.
- Open the downloaded file (ContractProductImportExportTemplate.txt) in Excel as a Delimited text file and click on **Next**.

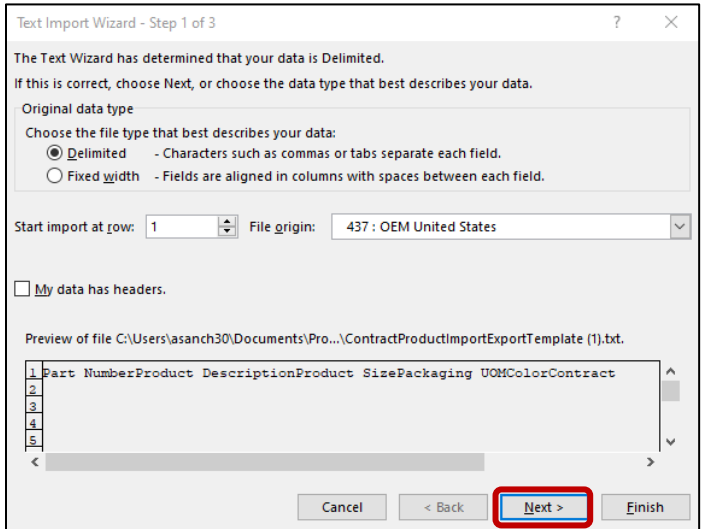

- Click on **Next**.

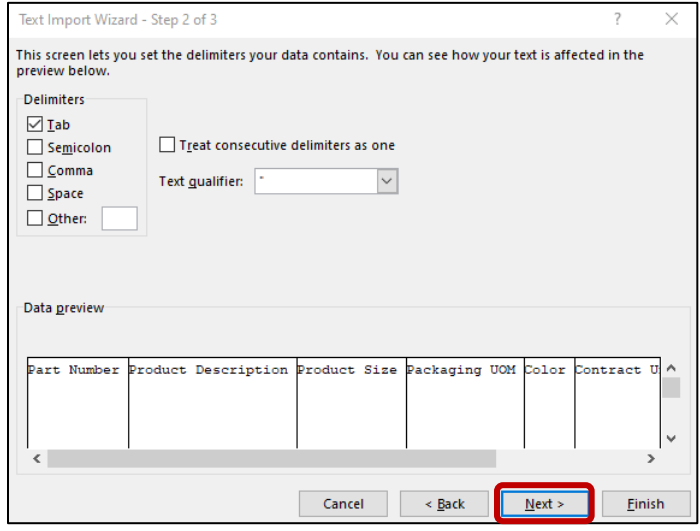

- Click on **Finish**.

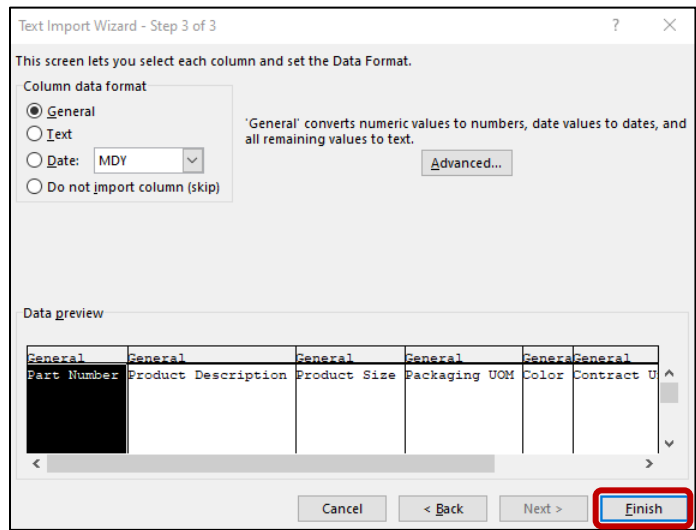

- Fill in the fields for each Product/SKU to be added to the Contract.

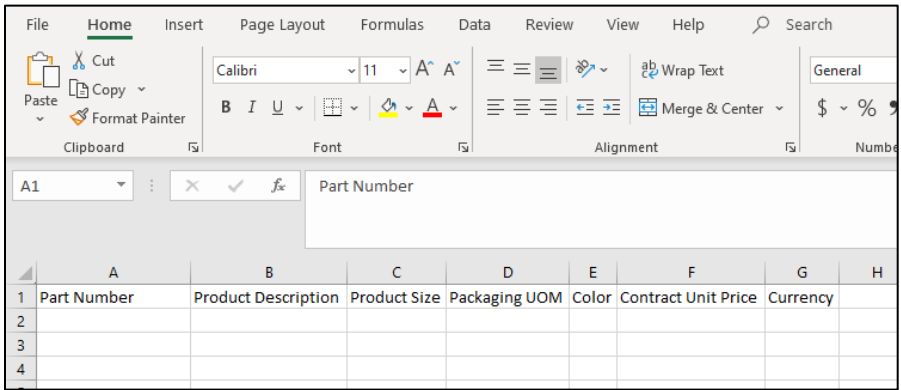

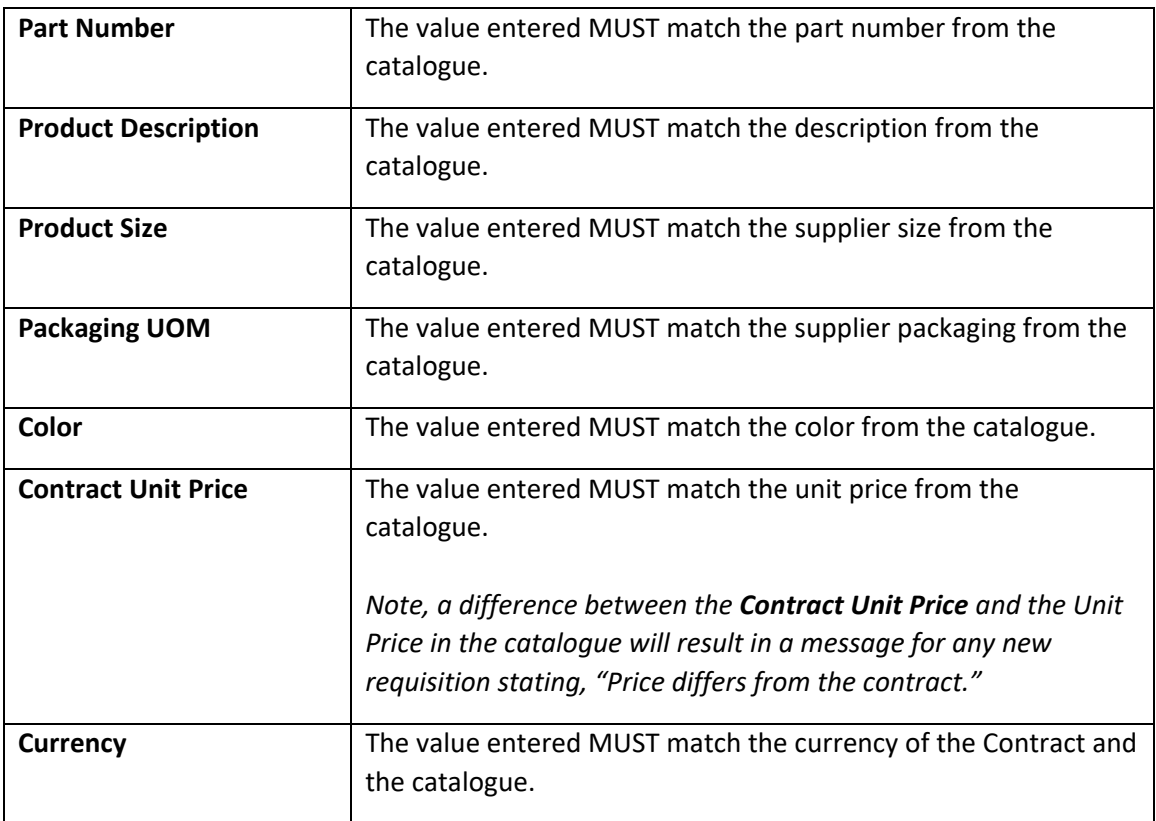

- Once completed, save the file as a *Text (Tab delimited) (\*.txt)* file with a meaningful name.

# - Under **Import/Export**

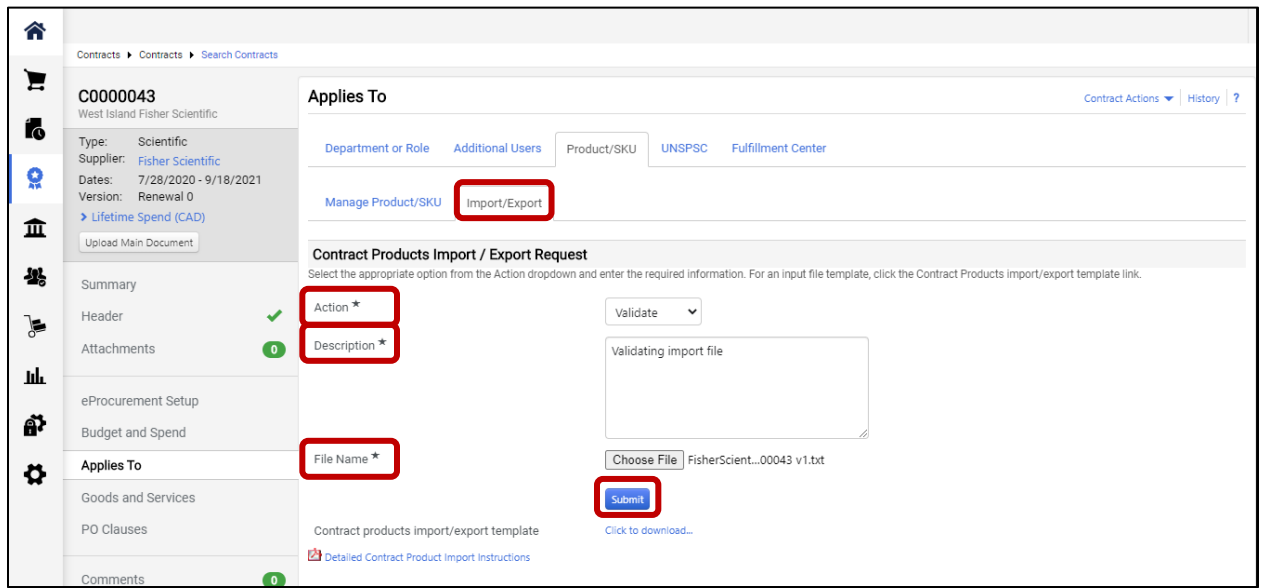

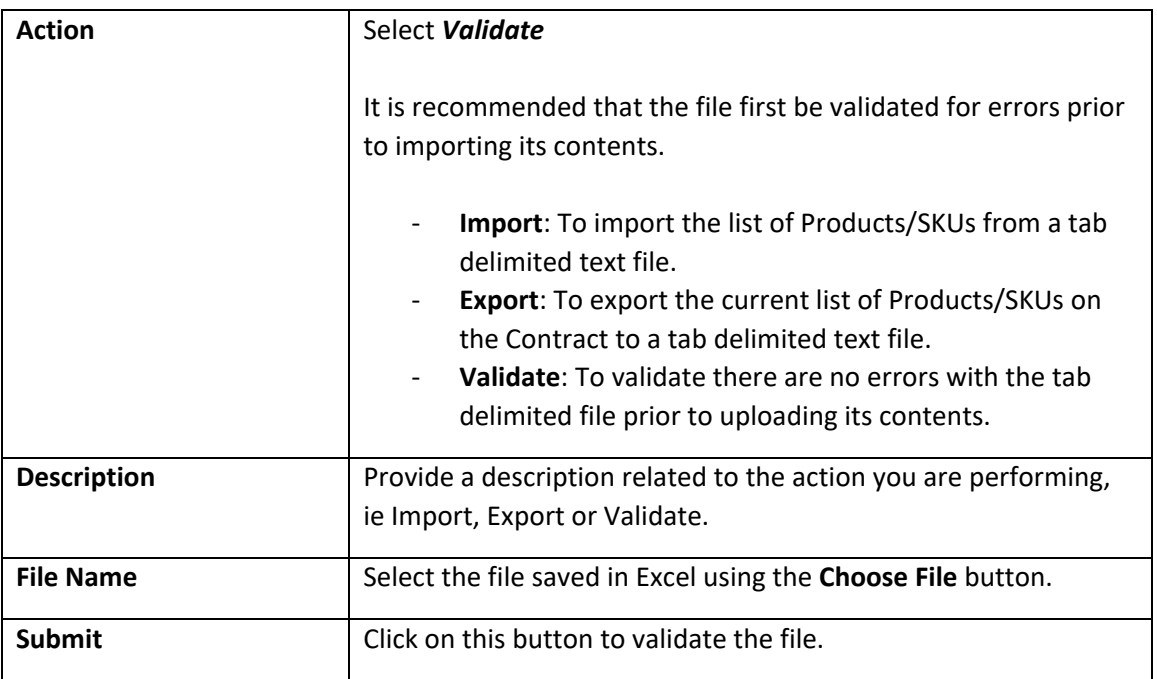

- The request is displayed as pending. Click on the **Refresh this Page** button until the information is updated.

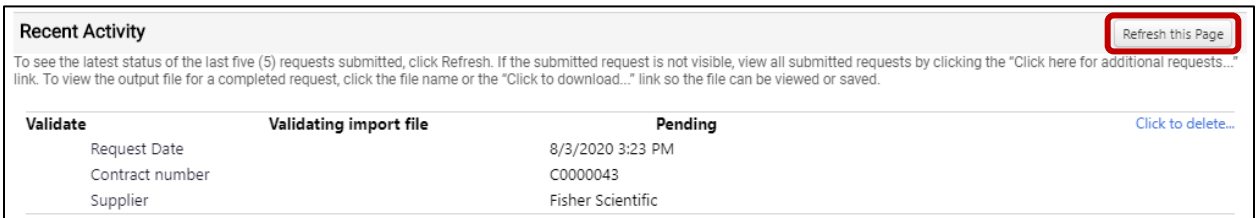

- If any errors are found (**Records with errors/duplicates**), click on the file name link to see the details.

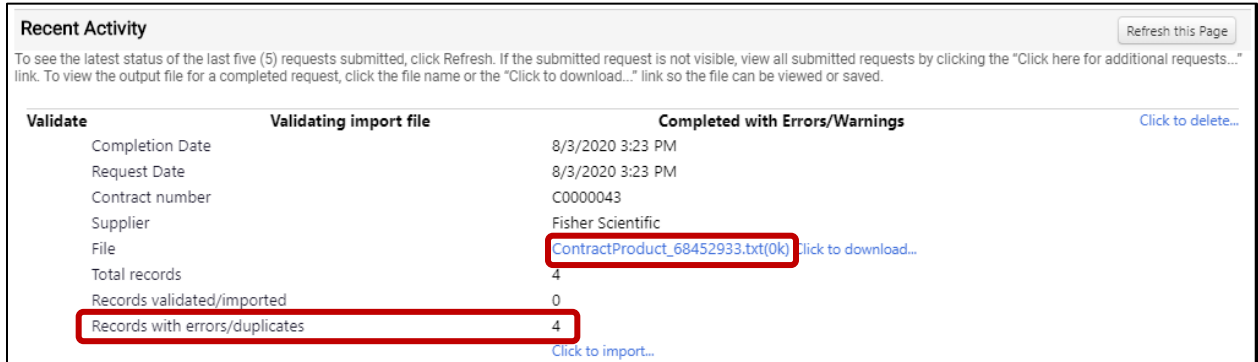

- Correct any errors and validate the file once again following the same instructions.
- If no errors were found, then click on the **Click to import…** link.

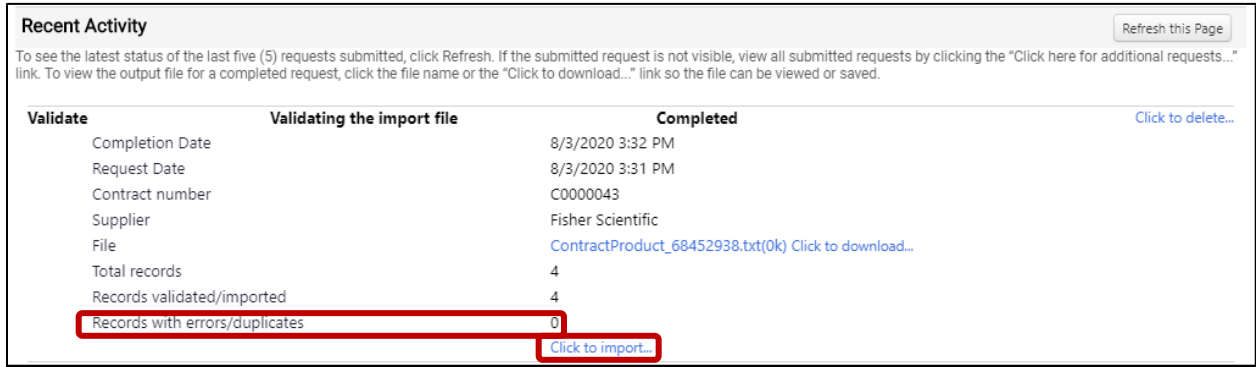

- Click on **Ok**

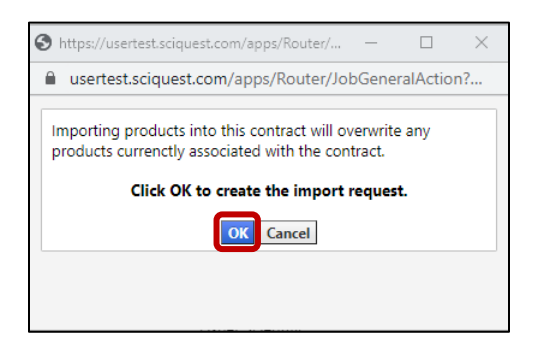

- The request is displayed as pending. Click on the **Refresh this Page** button until the information is updated.

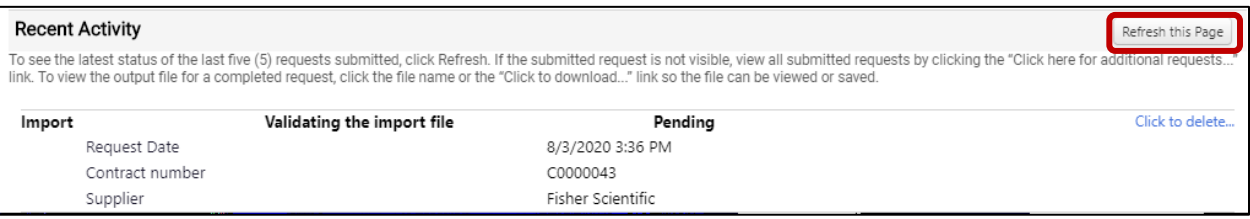

- Once imported, the request status should be updated to *Completed*

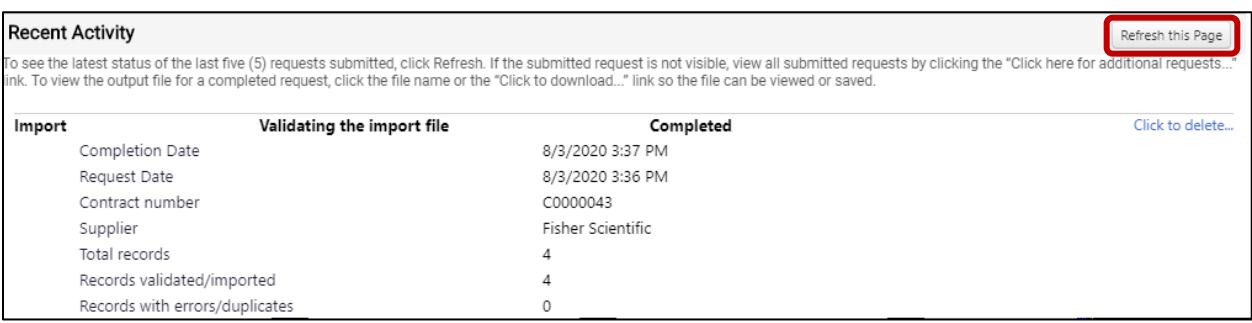

- Click on **Manage Product/SKU** to view the results

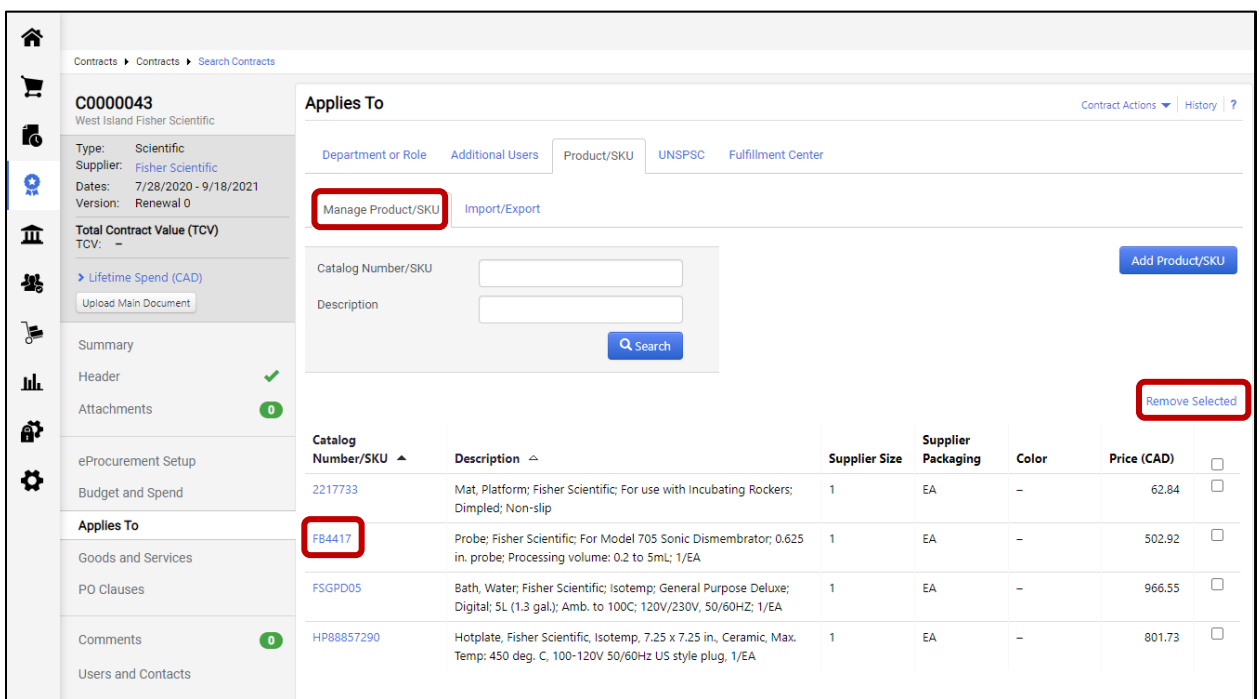

#### 2.6.3.3 Modifying Products/SKUs one at a time

- Click on the Catalog Number/SKU that you wish to edit to open the **Edit Contract Product Window**.

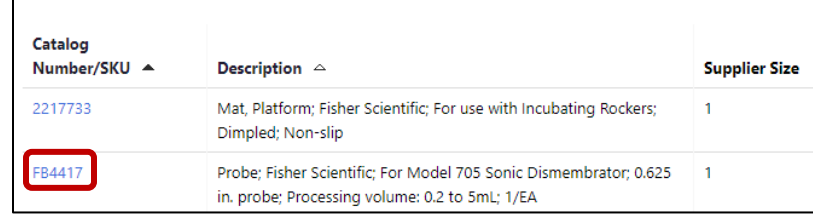

- Make all the required changes and click on **Save.**

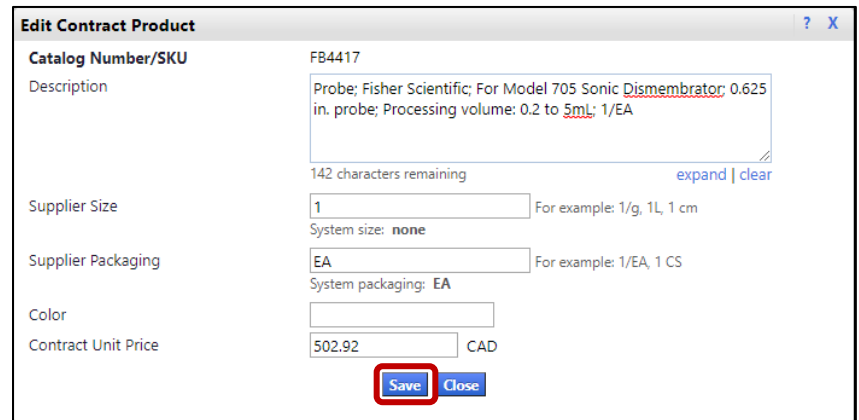

# 2.6.3.4 Deleting one or more Products/SKUs with the Remove Selected link.

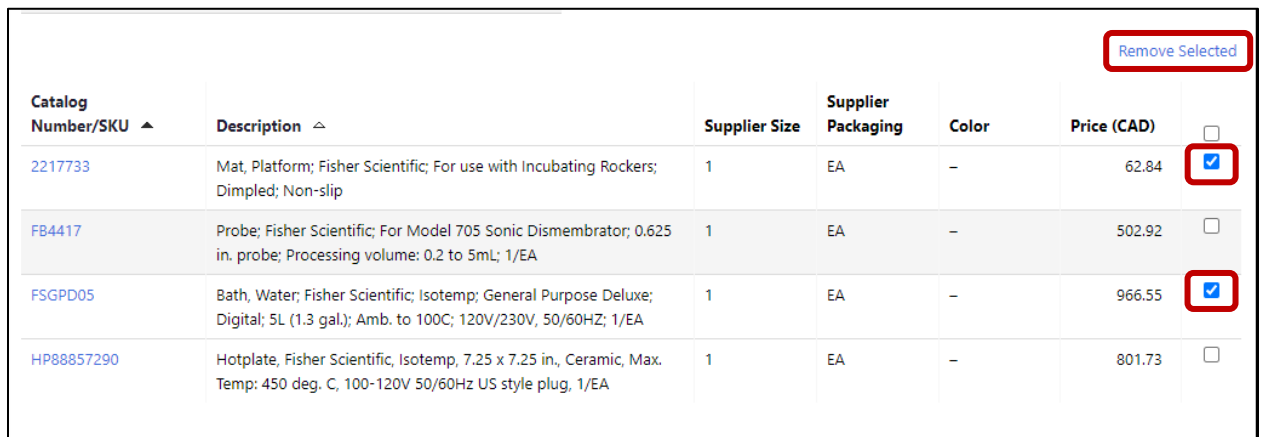

- Select the Products/SKUs to be removed and click on the **Remove Selected** link.

- Click on **Yes** to confirm.

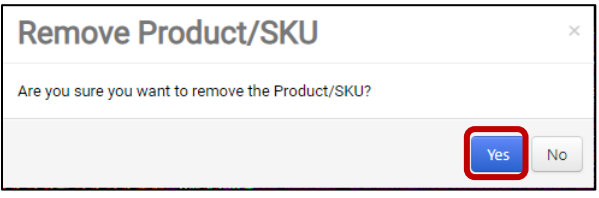

#### - The selected Products/SKUs have been removed

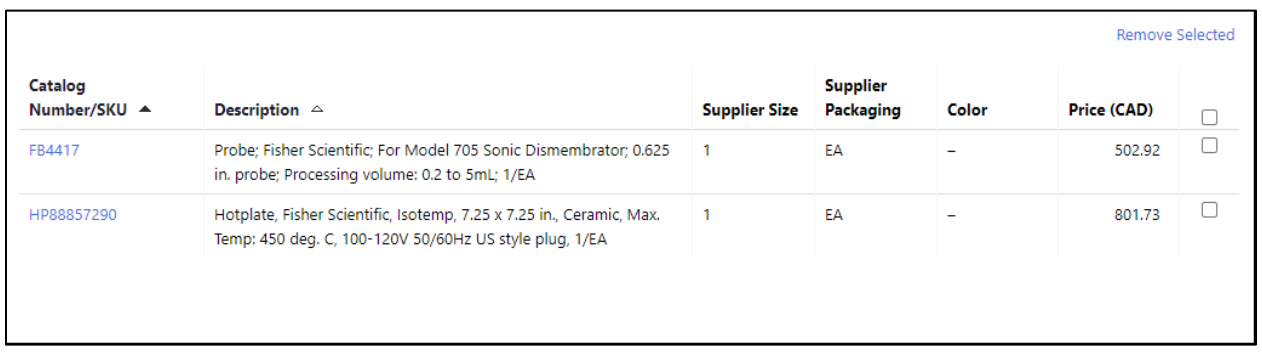

#### 2.6.3.5 Adding, updating and deleting multiple Products/SKUs with an import

- Note: Importing a file will **replace ALL** items currently associated to the Contract. The exporting feature can be used for easy editing of the file in Excel and re-importing of the products to the Contract.
	- If you still have the original Excel file used to populate the Products/SKUs and have not made any changes directly in the Contract, then you can skip the next few steps on exporting the current values. If not, click on **Import/Export** to open the Contract Products Import / Export Request.

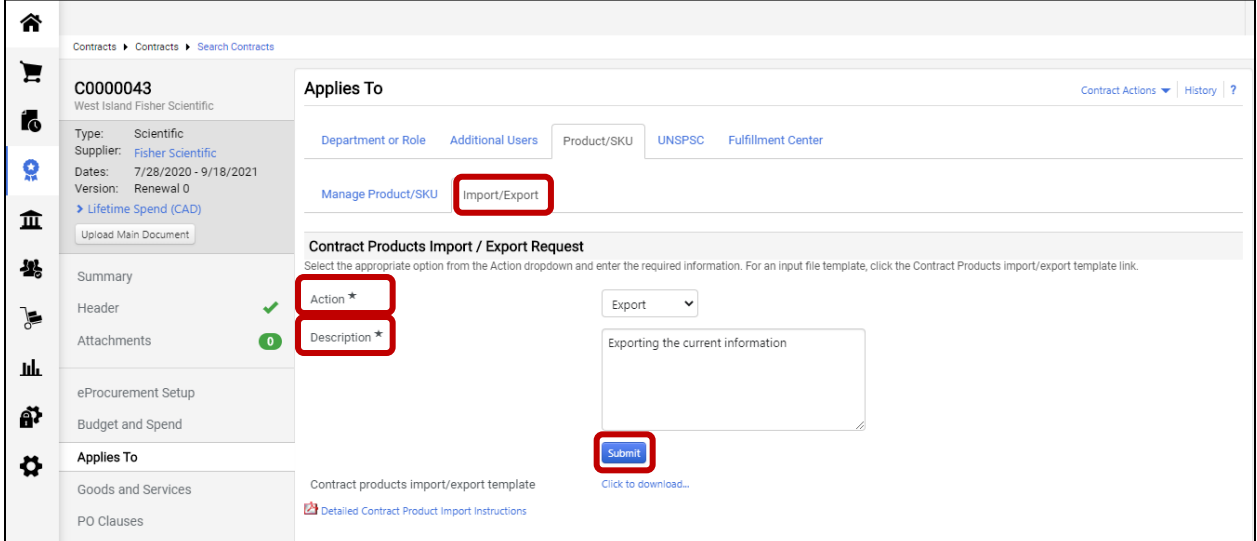

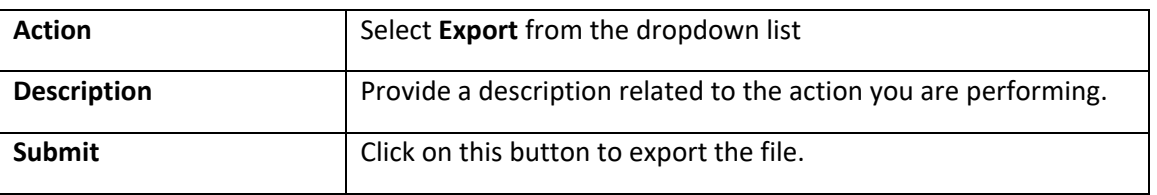

- The request is displayed as pending. Click on the **Refresh this Page** button until the information is updated.

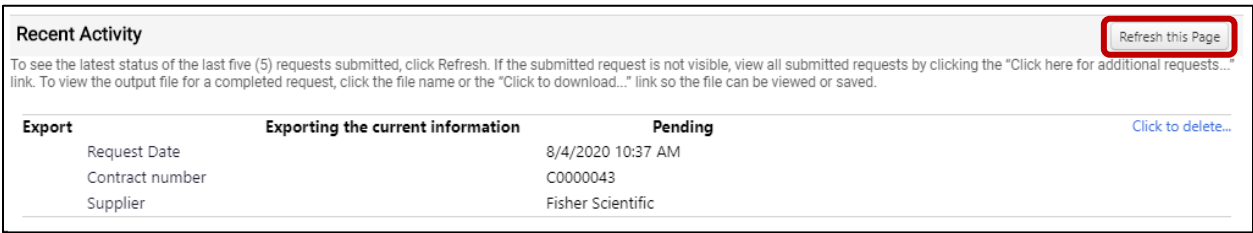

- Download the file by clicking on the file name link.

![](_page_45_Picture_90.jpeg)

- Please refer to the information under section *[2.6.3.2](#page-35-0) – ["Importing multiple Products/SKUs to the](#page-35-0)  [Contract](#page-35-0)*" to perform the following steps with the exported file.
	- o Open the downloaded file in Excel as a Delimited text file.
	- o Make all required changes in the file (adding new records, editing existing records and deleting records).
	- o Save the file.
	- o Validate the file.
	- o Import the file.
- The list of Products/SKUs will be updated with the records from the import file.

#### 2.6.4 UNSPSC section

![](_page_45_Picture_91.jpeg)

# 2.6.5 Fulfillment Center section

![](_page_46_Picture_24.jpeg)

# 2.7 Goods and Services page

## 2.7.1 Forms section

![](_page_47_Picture_30.jpeg)

## 2.7.2 Ordering Instructions section

![](_page_48_Picture_1.jpeg)

- Set the **Display in Product Search Results** and **Image** and enter the **Product Description**, **Additional Information** and **Ordering Instructions**.

![](_page_48_Picture_160.jpeg)

![](_page_49_Picture_117.jpeg)

![](_page_50_Picture_17.jpeg)

- Click on **Save Changes** then click on **Preview** to view how the Contract information will appear in the Product Search Results.

![](_page_51_Figure_1.jpeg)

# 2.7.3 McGill Managed Catalog Items section

Notes: **ONLY** add McGill Managed Catalog Items if this Contract is being created with a McGill-Managed Catalogue.

See section *[1.2.2](#page-6-0)* – "*[Catalogue field recommendations and formats"](#page-6-0)* for information related to some of the fields in the Catalogue.

![](_page_52_Picture_44.jpeg)

### 2.7.3.1 Adding McGill Managed Catalog Items one at a time to the Contract

Note: This feature allows you to add one Catalog Item at a time to the Contract. If there are several to add, it is suggested to use the import feature.

![](_page_53_Picture_93.jpeg)

- Click on the **Add McGill Managed Catalog Item** button to open the Add Product/SKU window

![](_page_53_Picture_94.jpeg)

![](_page_54_Picture_66.jpeg)

Note: All other fields are optional.

- Click on **Save** once all the changes have been done.

![](_page_54_Picture_67.jpeg)

### <span id="page-55-0"></span>2.7.3.2 Importing multiple McGill Managed Catalog Items to the Contract

Note: This feature allows you to import contract catalog items and updates in "bulk". If you have more than 100 items, you will need to upload them 100 items at a time.

Unlike the import file used with Products/SKUs when using hosted and punch out catalogs, an import of McGill Managed Catalog Items does not automatically overwrite the existing records. Instead the import can be used to add, modify and delete only those products included in the file.

- Click on **View Import/Export Results** to open the Contract McGill Managed Catalog Items Import / Export Request

![](_page_55_Picture_65.jpeg)

- If you are using the Excel version of the template (Contract McGill Managed Catalog Items Template.xlsx), you can skip the next few steps that detail how to open .txt file in Excel. If not, click on the **Click to download** link to download the latest version of the template.

- Open the downloaded file (ContractItemsImportExportTemplate.txt) in Excel as a Delimited text file and click on **Next**.

![](_page_56_Picture_30.jpeg)

- Click on **Next**.

![](_page_56_Picture_31.jpeg)

- Click on **Finish**.

![](_page_57_Picture_65.jpeg)

- Fill in the fields for McGill Managed Catalog Item to be added to the Contract.

![](_page_57_Picture_66.jpeg)

![](_page_57_Picture_67.jpeg)

![](_page_58_Picture_110.jpeg)

Note: All other fields are optional.

- Once completed, save the file as a *Text (Tab delimited) (\*.txt)* file with a meaningful name.

- Under **View Import/Export Results**

![](_page_59_Picture_80.jpeg)

![](_page_59_Picture_81.jpeg)

- The request is displayed as pending. Click on the **Refresh this Page** button until the information is updated.

![](_page_60_Picture_63.jpeg)

Click here for additional requests...

- If any errors (**Records with errors**) or warnings (**Records with warnings**) are found, click on the file name link to see the details.

![](_page_60_Picture_64.jpeg)

- Correct any errors (and warnings if required) and validate the file once again following the same instructions.
	- o Warnings may not need to be corrected. For example, there could be a warning stating that the category cannot be derived from the value of UNSPSC. Since categories are not required, this warning can be ignored.

- If no errors were found and any warnings can be ignored, then click on the **Click to import…** link.

![](_page_61_Picture_49.jpeg)

- Click on **Ok**

![](_page_61_Picture_3.jpeg)

- The request is displayed as pending. Click on the **Refresh this Page** button until the information is updated.

![](_page_61_Picture_50.jpeg)

Click here for additional requests...

- Once imported, the request status should be updated to **Completed**

![](_page_62_Picture_26.jpeg)

#### - Click on **Manage McGill Catalog Items** to view the results

![](_page_62_Picture_27.jpeg)

# 2.7.3.3 Modifying McGill Managed Catalog Items one at a time

- Click Catalog Number that you wish to edit to open the **Contract McGill Managed Catalog Item**  window.

![](_page_63_Picture_35.jpeg)

- Make all the required changes and click on **Save**.

![](_page_63_Picture_36.jpeg)

#### 2.7.3.4 Deleting one or more McGill Managed Catalog Items with the Remove Selected link.

![](_page_64_Picture_76.jpeg)

- Select the McGill Managed Catalog Items to be removed and click on the **Remove Selected** link.

- Click **Remove** to confirm.

![](_page_64_Picture_4.jpeg)

The selected McGill Managed Catalog Items have been removed

![](_page_64_Picture_77.jpeg)

#### 2.7.3.5 Adding, updating and deleting multiple McGill Managed Catalog Items with an import

Note: Unlike the import file used with Products/SKUs when using hosted and punch out catalogs, an import of McGill Managed Catalog Items does not automatically overwrite the existing records. Instead the import can be used to add, modify and delete only those products included in the file.

The exporting feature can be used for easy editing of the file in Excel and re-importing of the contents of the file to update the McGill-Managed Catalog

- If you would rather work with the Excel file, then you can skip the next few steps on exporting the current values. If not, click on **View Import/Export Results** to open the Contract McGill Managed Catalog Items Import/Export Request.

![](_page_65_Picture_57.jpeg)

![](_page_65_Picture_58.jpeg)

- The request is displayed as pending. Click on the **Refresh this Page** button until the information is updated.

![](_page_65_Picture_59.jpeg)

- Download the file by clicking on the file name link.

![](_page_66_Picture_78.jpeg)

- Please refer to the information under section *[2.7.3.2](#page-55-0) – ["Importing multiple McGill Managed](#page-55-0)  [Catalog Items to](#page-55-0)* the Contract*"* to perform the following steps with the exported file. However, if you have more than 100 records, you will need to split the records into multiple files.
	- o Open the downloaded file in Excel as a Delimited text file.
	- o Make all required changes in the file (adding new records, editing existing records and deleting records).
	- o Save the file.
	- o Validate the file.
	- o Import the file.
- The list of McGill Managed Catalog Items will be updated with the records from the import file.

# 2.8 PO Clauses page

![](_page_67_Picture_25.jpeg)

#### 2.9 Comments page

Note: This functionality can be used to create discussion threads within the Contract. At this time, there should be at least one thread that includes the information on how the SKUs were defined.

Additional threads could include:

- Notes that could be used for continuous improvement with the Contracts.
- Questions that arise during the Contract's execution that the Contract offers no response for.
- Operational issues with the contractual obligations.
- Administrative issues.
- Changes and amendments to the Contract.
- "Email agreements" that should become clauses in the next Contract.

![](_page_68_Picture_79.jpeg)

- To create a new thread, click on **Start New Thread** to open the **New Comment Window**.

![](_page_68_Picture_80.jpeg)

![](_page_69_Picture_58.jpeg)

- Multiple threads can be added to the Contract and are sorted by most recent by default.
	- o Click on **Sort by** to change the order
	- o Click on **Reply to Thread** to add to a thread.

![](_page_69_Picture_59.jpeg)

## 2.10 Users and Contacts page

Note: Notifications related to this Contract can only be sent to the Contract Managers, Stakeholders and External Contacts configured on this page.

合 Contracts ▶ Contracts ▶ Search Contracts E C0000043 **Users and Contacts** Contract Actions  $\blacktriangleright$  History | ? .<br>her Scientific Í. Type: Scientific<br>Supplier: Fisher Scientific<br>Dates: 7/28/2020 - 9/18/2021<br>Version: Renewal 0 ■ Contract Managers ★ Full control over this contract Le Edit Users Sanchez, Alberto Q. Approve associated invoices Lealt Users **Invoice Approvers** > Lifetime Spend (CAD) None 血 Upload Main Document and a Stakeholders View this contract and receive<br>notifications 색 Summary None Header  $\mathcal{L}$  $\geq$  $\times$  Visibility Controls Attachments  $\bullet$ When a user who is not a Contract Manager on this contract views the "Contract Summary" for this contract, what view do you want them to see? hh eProcurement Setup Users Who May Manage Full  $\blacktriangleright$  Preview é) Other Contracts **Budget and Spend** All Other Users  $Full$  $\overline{\phantom{a}}$  Preview Applies To o Goods and Services  $\times$  External Contacts PO Clauses You can use External Contacts to document contact information and send other parties email notifications. To manage these contacts, go to Edit External Contacts. Comments  $\bullet$ External Contacts Added directly to this contract: Add Contacts **Users and Contacts** None Notifications Inherited on all contracts for this<br>supplier **Contract Family** Dumont, Guy  $\star$  Required Save Changes

Notification settings are configured on the **Notifications** page.

#### 2.10.1 Users and Contacts section

Note: Only individual users must be added as contacts (i.e. no Roles)

- Select the Users that you would like to assign as **Contract Managers** and **Stakeholders**.

![](_page_71_Picture_87.jpeg)

![](_page_71_Picture_88.jpeg)

- Click on **Edit Users** to open the **Add Contract Users** window.

![](_page_71_Picture_89.jpeg)

- Search for Users by typing their name in the **Individually by User** text box. If a required User is not listed, please contact the MMP Administrators.

![](_page_71_Picture_90.jpeg)
- Click on **Save Changes** to add the selected Users OR click on **Close** to discard the changes.

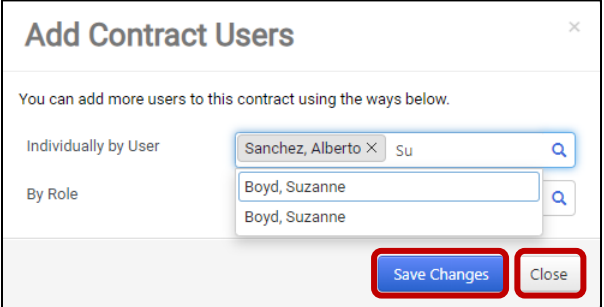

- Another option is to use the **User Search** window that can be opened by clicking the User **Search**  icon.

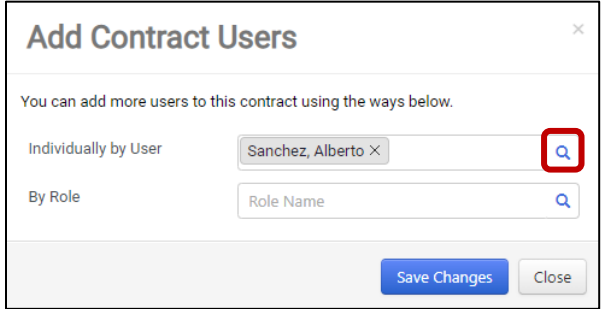

- On the **User Search** window, click on the **Select** buttons for each user to be added and/or the **Remove** buttons for each user to be removed. If a required User is not listed, please contact the MMP Administrators.

- Click on **Save Changes** to save the changes or **Close** to discard them.

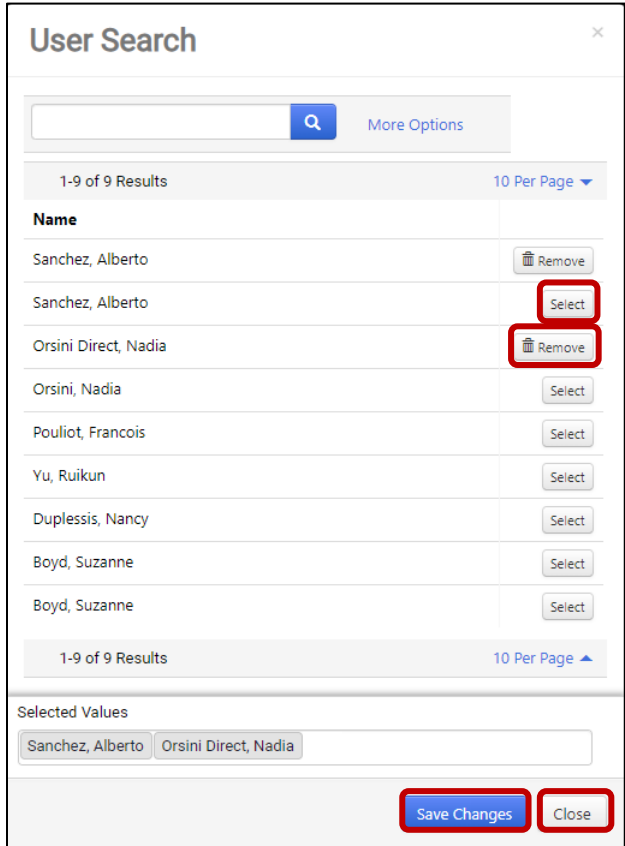

## 2.10.2 Visibility Controls section

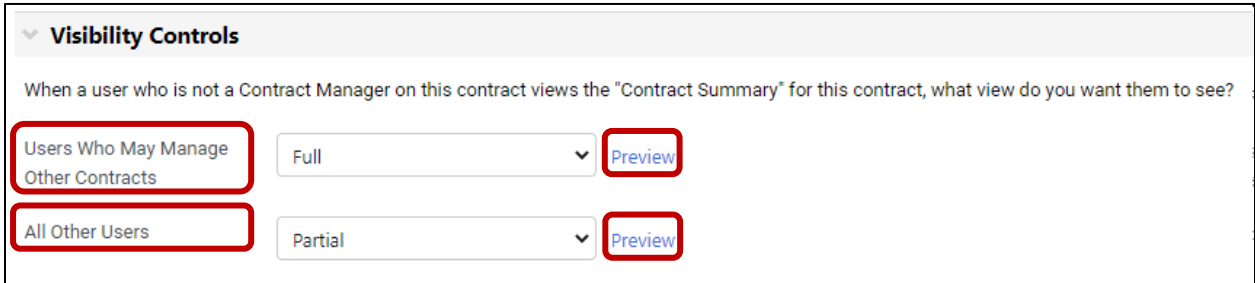

- Select the visibility controls for **Users Who May Manage Other Contracts** and **All Other Users**.

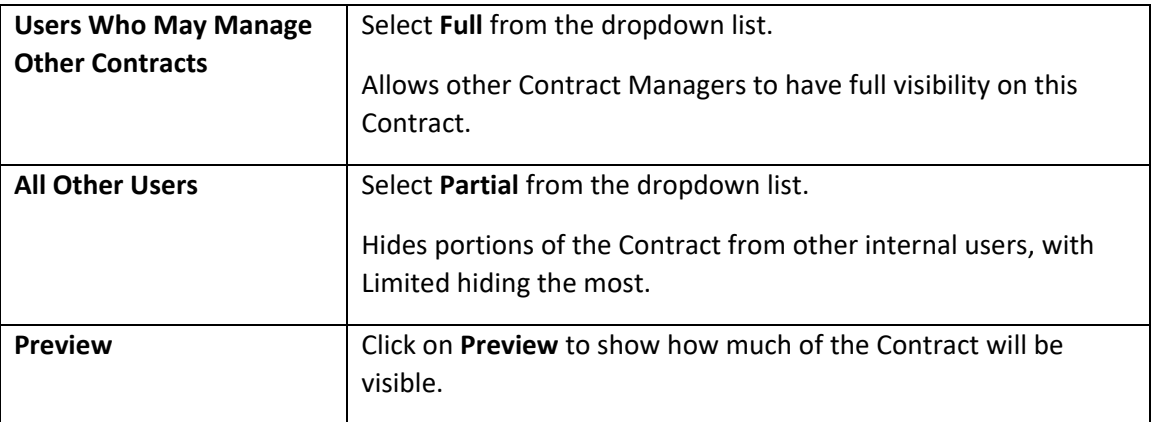

#### 2.10.3 External Contacts section

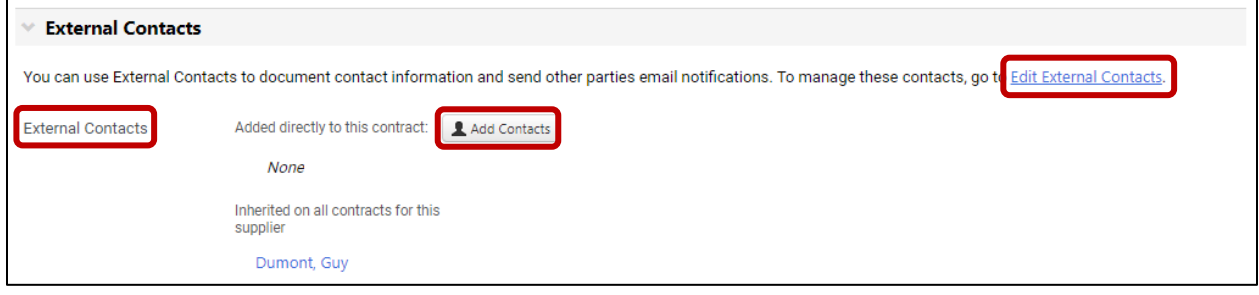

- If you need to send notifications to external contacts, click on **Add Contacts** to open the **Add External Contact** window.

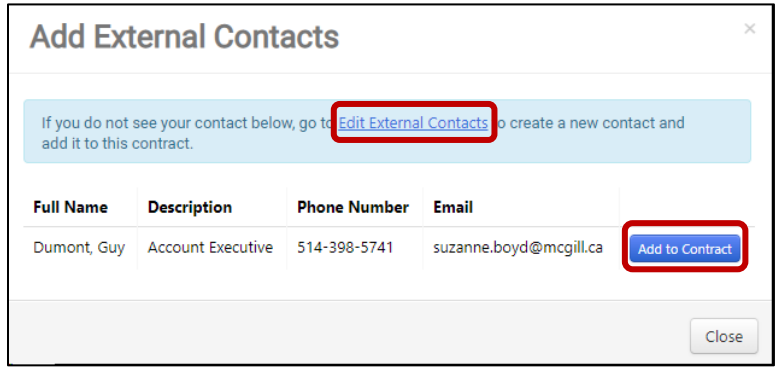

- Click on **Add to Contract** for every external contact you want to send notifications to.
- If an external contact does not appear in the list, you can add them by clicking on the **Edit External Contacts** link to open the **External Contacts** Page for the Supplier.

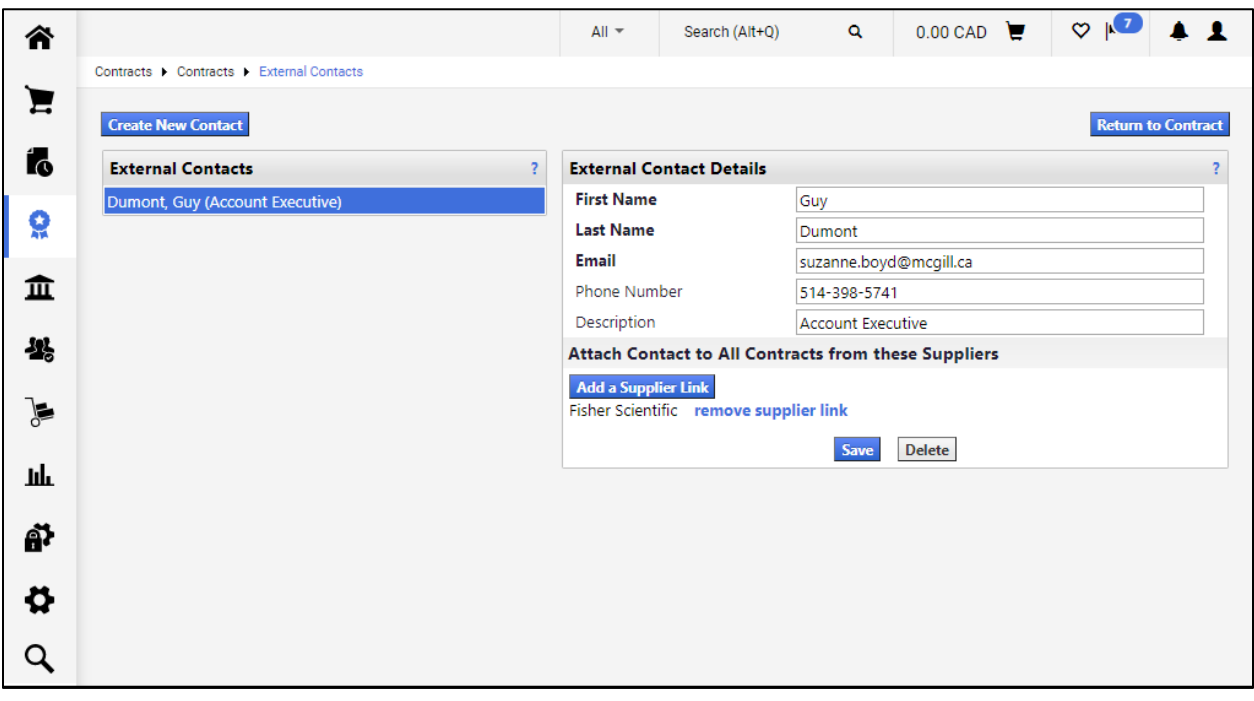

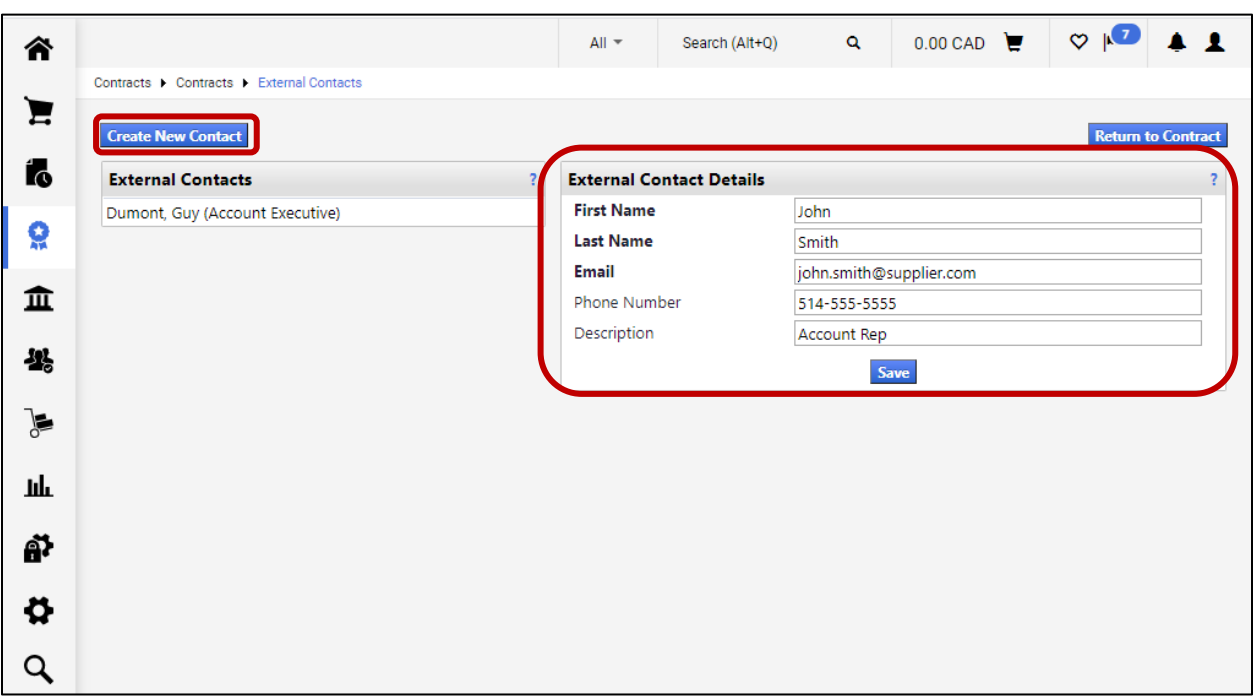

- Click on **Create New Contact** to add the new external contact details. Click on **Save** when done.

- Click on **Return to Contract**.

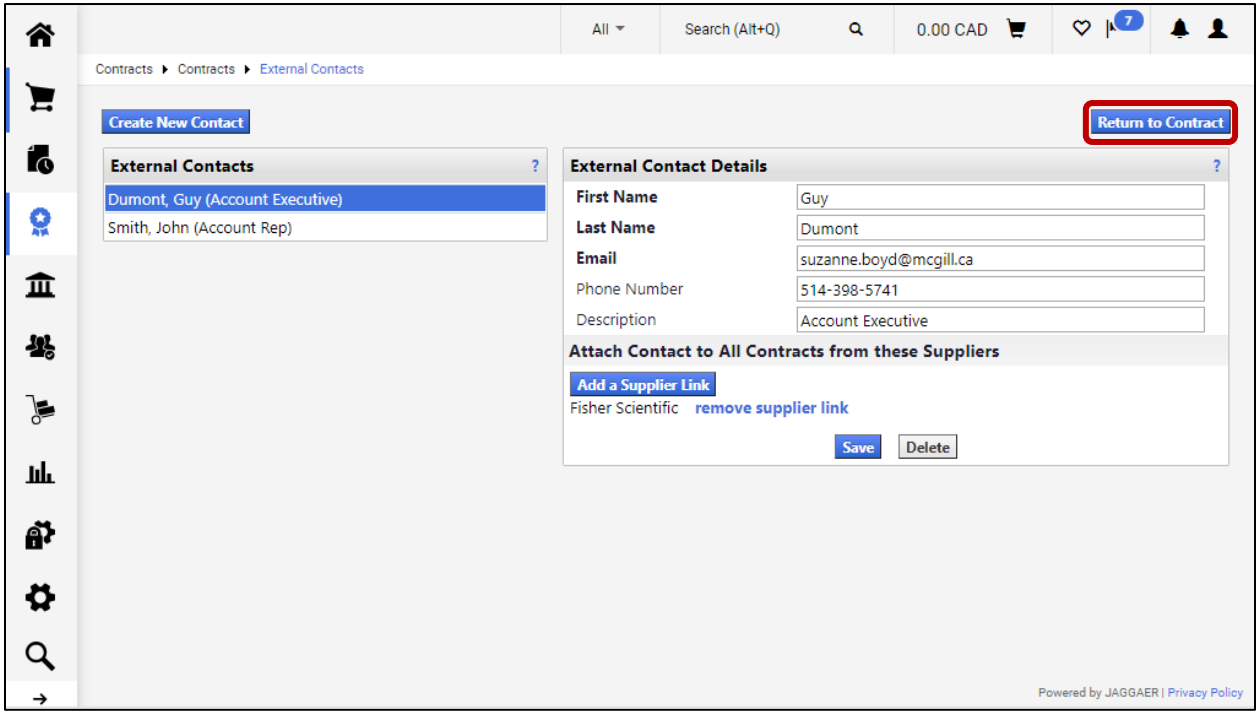

- To add the newly created external contact, click on **Add Contacts** to open **Add External Contact**  window again.

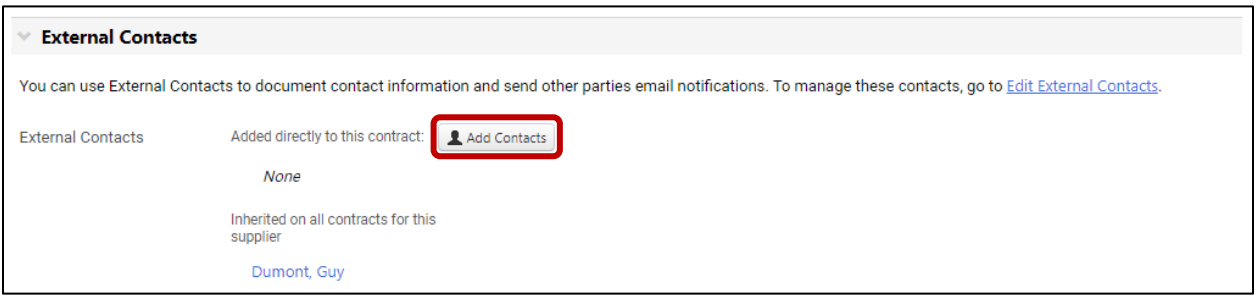

- Click on **Add to Contract** for the newly created external contact and click on **Close**.

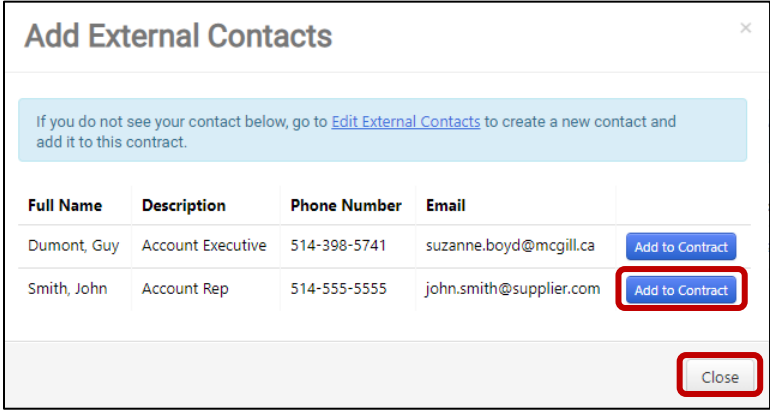

- The external contact has been added to the Contract.

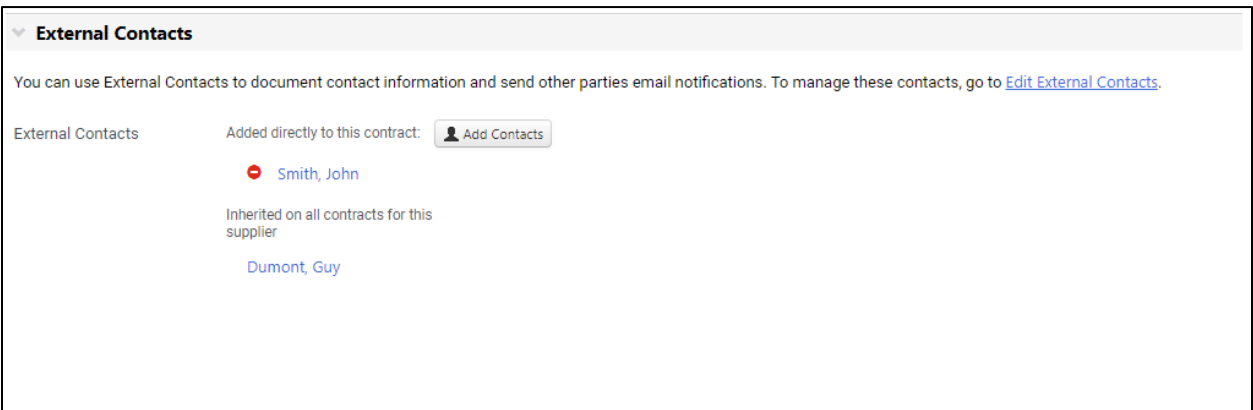

#### 2.11 Notifications page

Note: Notifications related to this Contract can only be sent to the Contract Managers, Stakeholders and External Contacts that were configured on the **Users and Contacts** page.

#### 2.11.1 Notifications section

- Note: The Notifications used, and their settings will depend on the nature, complexity and terms of the Contract.
	- Select the **Notification Types** and their recipients (**Contract Managers**, **Stakeholders** and **External Contacts**) based on your needs:
		- o To send notifications for **Start Date – Advance Notice**, **End Date – Advance Notices** and **Renewal Date – Advance Notices**, you need to set the corresponding number of days under the **Advance Notice Settings**.
		- o To send notifications for **Percentage Tiers** and **Amount Tiers**, you need to add the required spend tiers and spend types (PR, PO and Invoice) under the **Spend Tier Notification Settings**.
		- o Notifications for **Budget Exceeded** and **Percentage Tiers** should only be used if a Budget amount was entered on the **Budget and Spend** page, following consultation with the MMP administrators.

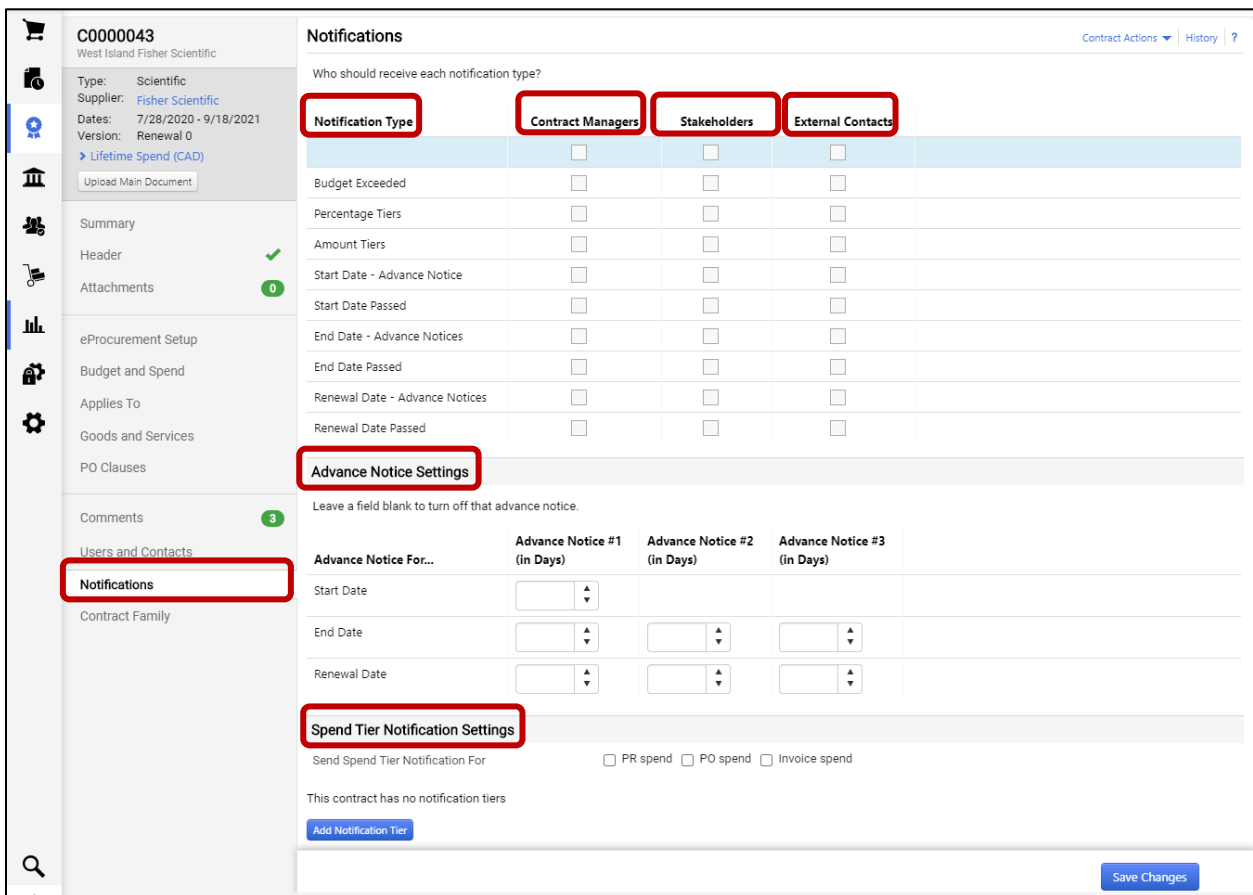

### 2.11.2 Advance Notice Settings section

-

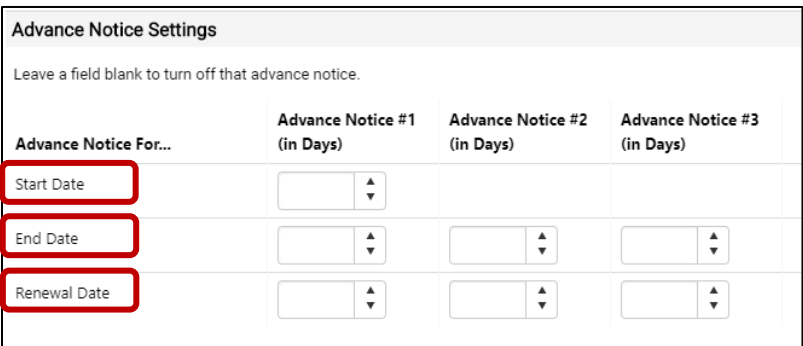

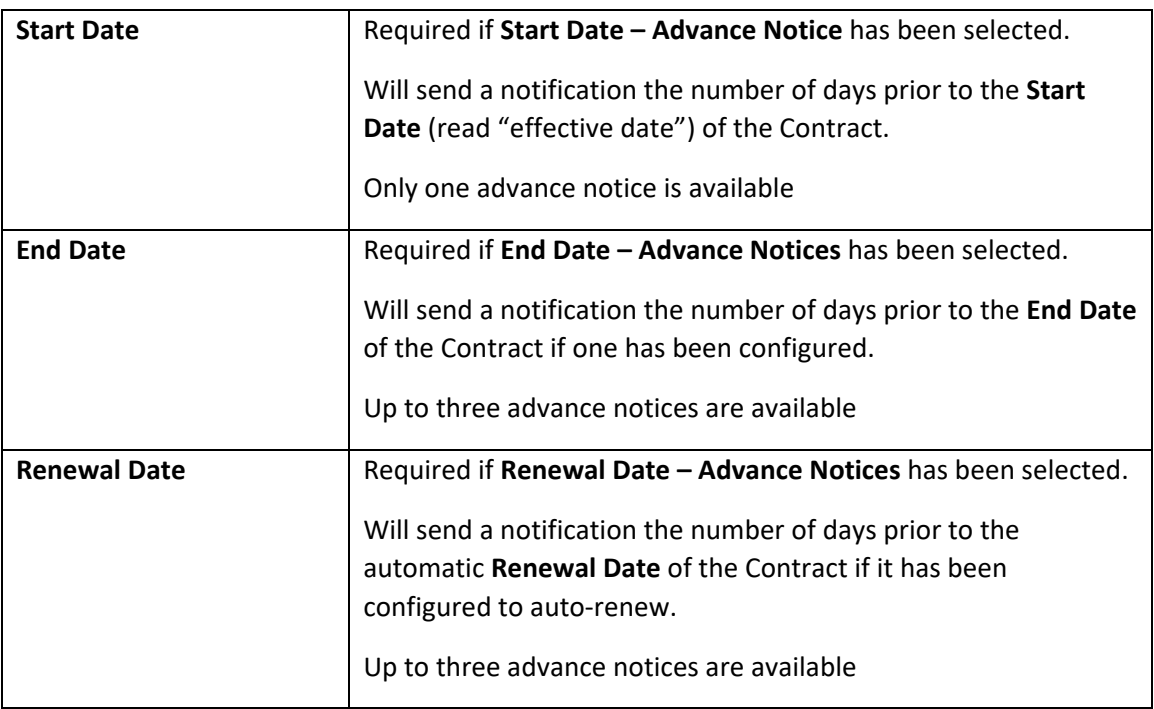

### 2.11.3 Spend Tier Notification Settings section

- If notifications for **Percentage Tiers** or **Amount Tiers** have been selected, click on **Add Notification Tier** to add a new tier level.

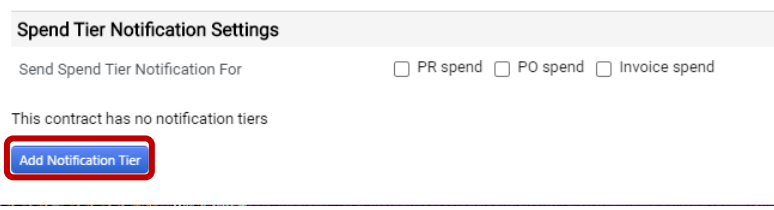

- If notifications for **Percentage Tiers** have been selected, select **Percentage** from the **Tier Type**  dropdown list and enter the **Tier Amount** (in percent) and **Description.**

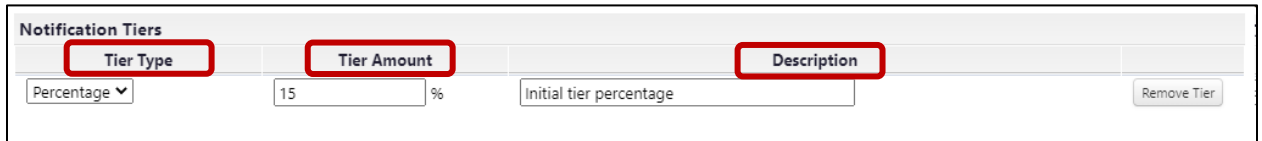

- If notifications for **Amount Tiers** have been selected, select *Amount* from the **Tier Type**  dropdown list and enter the **Tier Amount** (amount) and **Description.**

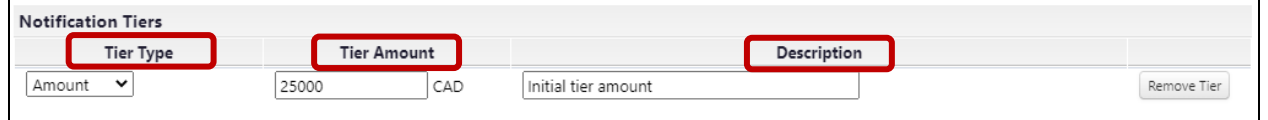

- Add as many notification tiers as required by clicking on **Add Notification Tier** for each one.
- Select the type(s) of spend (**PR spend**, **PO spend** and **Invoice spend**) that the notifications will be sent for. Note, the **Notification Tiers** will apply to all types selected.

#### 2.12 Contract Family page

- Leave as is, no changes required.

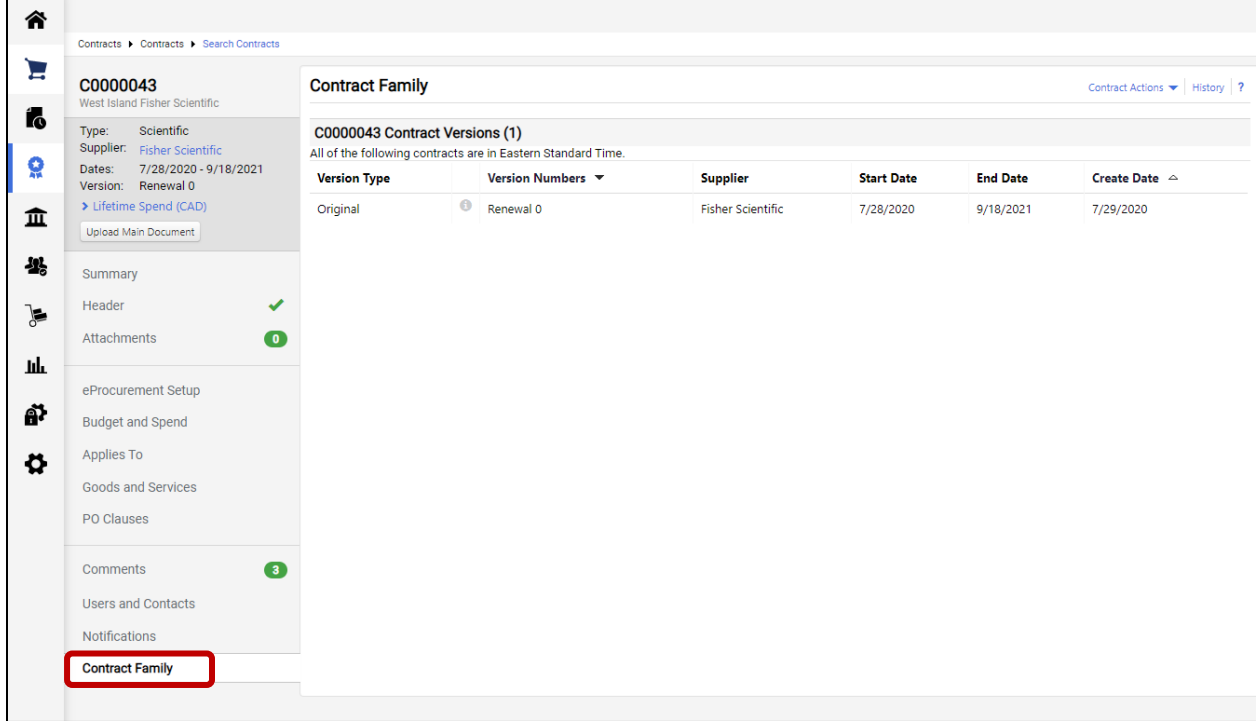

# 3 Appendix

#### 3.1 Search Suppliers

Notes: The Supplier Number found using the search can then be used to select the right Supplier for the Contract.

You may also want to check for both the English and French iterations of the Supplier's name as not all of them are entered in English.

- Go to **Suppliers Menu Manage Suppliers Search for a Supplier**

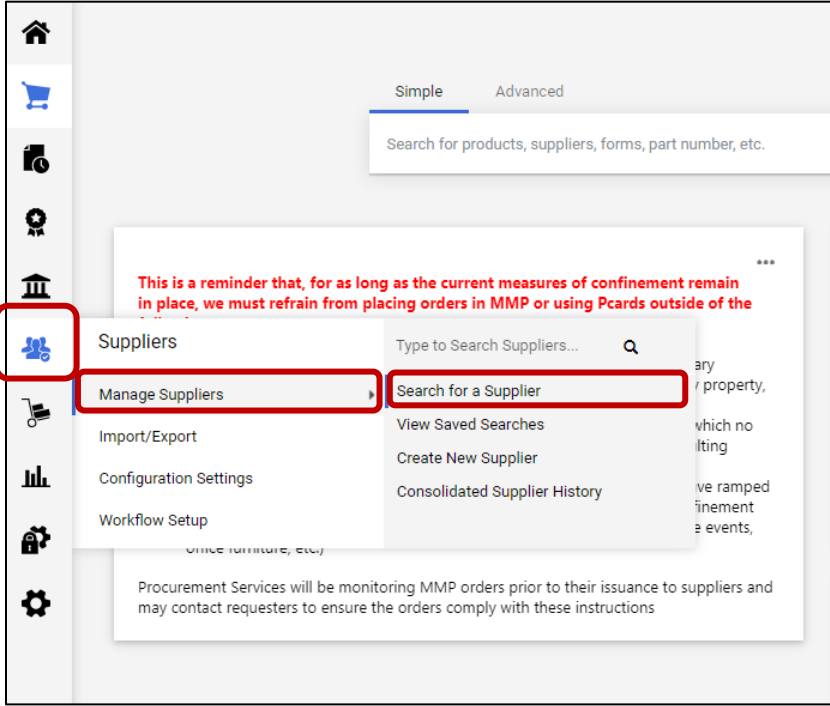

- If the **Simple Search** page is opened, click on **Advanced Search**.

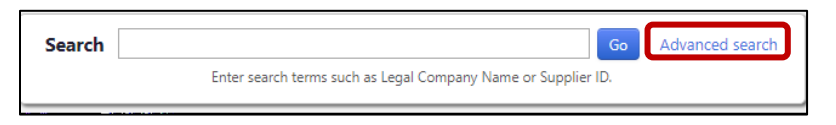

- Enter the name of the **Supplier**, select "Active" for **Shopping/AP Status** and click on **Search**.

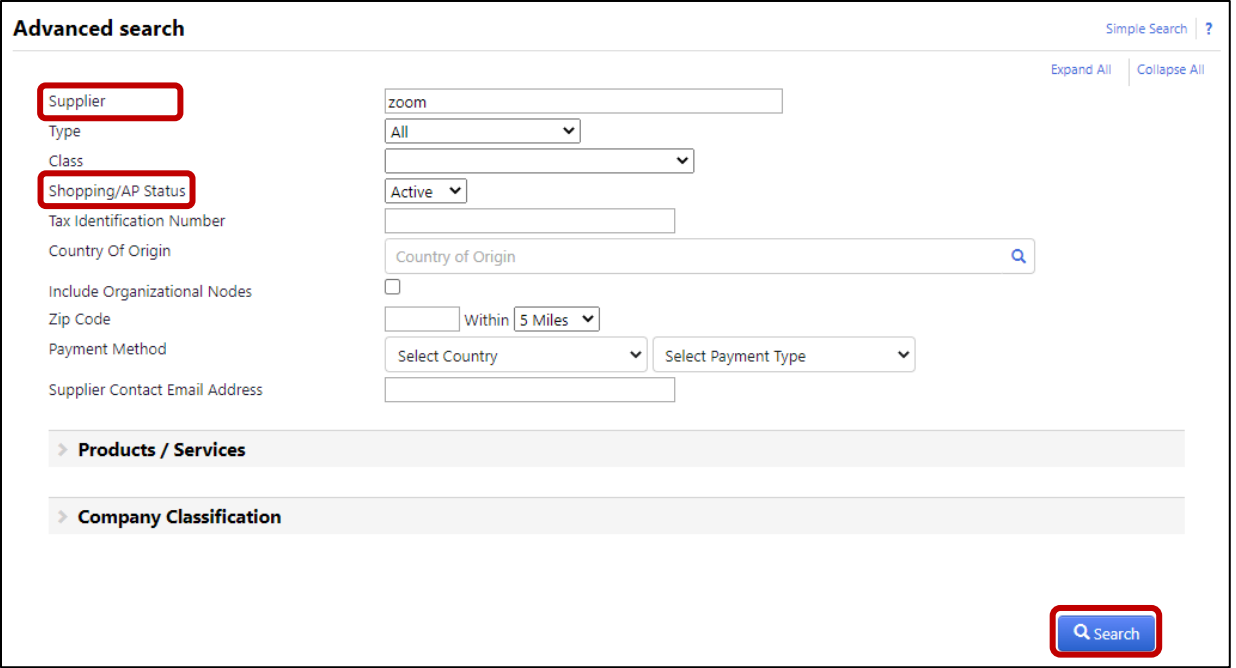

- The list of Suppliers is returned, including the **Supplier Number** for each. Note in this example, the currency flags (US vs CAN) are displayed and would allow the Buyer to identify the right Supplier that matches the currency of the Contract.

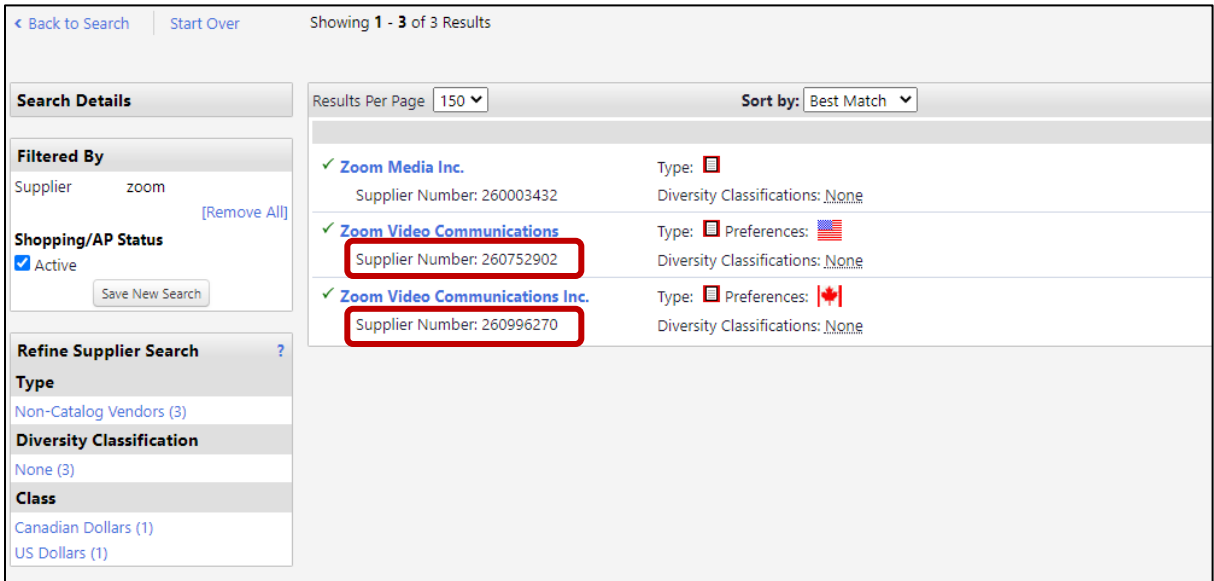

- The **Supplier Number** for the required Supplier can then be used to select the correct Supplier for the Contract.